# $-2$ **Capture**

### 7-2章

## 年末調整控除申告データ取込 電子提出用データ出力

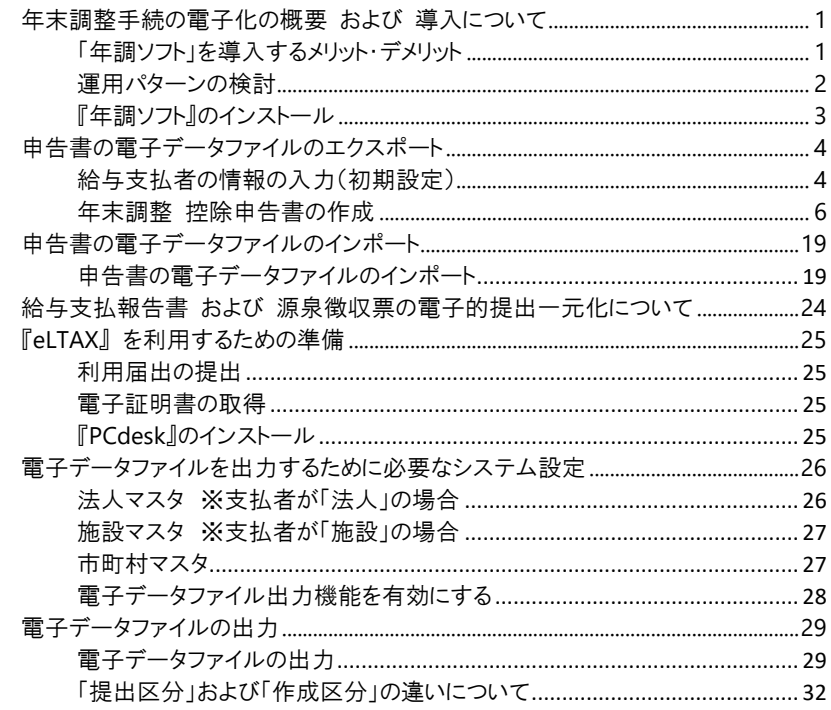

#### <span id="page-1-0"></span>年末調整手続の電子化の概要 および 導入について

年末調整手続の電子化に向けて、国税庁から「年末調整控除申告書作成用ソフトウェア(年調ソフト)」(※以降、『年調ソフト』と 表記。)がリリースされました。

当システムは、この「年調ソフト」より出力する申告書データファイルのインポートに対応しています。

<span id="page-1-1"></span>**1** 「年調ソフト」を導入するメリット・デメリット

「職員」と「給与計算担当者」のそれぞれに区分し、『年調ソフト』を導入するメリットとデメリットを以下に整理します。

職員(給与所得者)のメリット・デメリット

<メリット>

・これまでの手書きによる手続き(年末調整申告書の記入、控除額の計算など)を省略でき、年末調整申告書の作成を簡素化 できます。

・年末調整に必要な生命保険料などの控除証明書、住宅ローンの残高証明書を電子データで取得できます。これらの証明書の 電子データを『年調ソフト』にインポートすることにより、控除証明書等の内容が控除申告書の所定の項目に自動入力されるため、 控除証明書等の内容の転記・控除額の手計算が不要になります。

・前述した控除証明書データをインポートせずとも、入力支援機能を利用することにより、誤りのない控除申告書を作成できます。

・さらに「マイナポータル連携」を利用する場合には、複数の控除証明書等を一度の処理で取得することができるため、利便性が より高まります。

#### <デメリット>

・年末調整のやり方が全く新しくなるため、制度を理解する必要があります。

- ・『年調ソフト』の操作方法を習得する必要があります。デジタル機器やインターネットの取扱いが得意ではない場合は、電子デー タを取得、作成することがやや困難となります。
- ・「マイナポータル連携」を利用する場合は、事前に済ませておく準備がいくつか必要になります。(マイナンバーカードの取得、マ イナポータルサイトへの利用者登録、e-私書箱サービス(民間送達サービス)へのアカウント登録、保険会社とマイナポータルの 連携手続きなど。)
- ・控除証明書等データの発行 および マイナポータル連携をしている保険会社が限られています。

参考 URL[:マイナポータル連携可能な控除証明書等発行主体一覧](https://www.nta.go.jp/taxes/tetsuzuki/mynumberinfo/list.htm)

給与計算担当者(給与支払者)のメリット・デメリット

#### <メリット>

・職員自らが『年調ソフト』の控除額の自動計算機能を利用して保険料控除申告書等を作成するため、控除額の検算事務が不 要になります。

・保険会社から提供された控除証明書等データを『年調ソフト』にインポートすることにより、控除証明書等の内容が控除申告書 の所定の項目に自動入力されるため、控除証明書等との突合作業が不要になります。 ・『年調ソフト』の入力支援機能や、年調ソフトヘルプデスクを使用できるため、職員からの問合せが減少します。 ・年末調整関係書類の保管コストが削減します。

#### <デメリット>

・年末調整の電子化を導入する準備をする必要があります。(職員への周知、ソフトウェアのインストールなど。)

・デジタル機器やインターネットの取扱いが得意ではない職員へのフォローが必要になります。

・年末調整のデータは重要な個人情報のため、セキュリティの強化を行い、情報漏えいについて十分気をつける必要があります。 ・職員全員対応しないと、電子データ・紙との併用となり、保存や入力などがかえって煩雑となる可能性があります。

<span id="page-2-0"></span>**2** 運用パターンの検討

導入にあたり、事業所がどのような環境で運用するかを検討する必要があります。ここでは例として 2 パターンをご説明します。

パターン A. 職員 および 給与計算担当者の全員が 1 台の端末を使用する

端末 1 台に 『年調ソフト』をインストールし、職員 および 給与計算担当者の全員で使用します。 事業所内で年末調整の対象者となる職員が多くない場合は、このパターンがおすすめです。

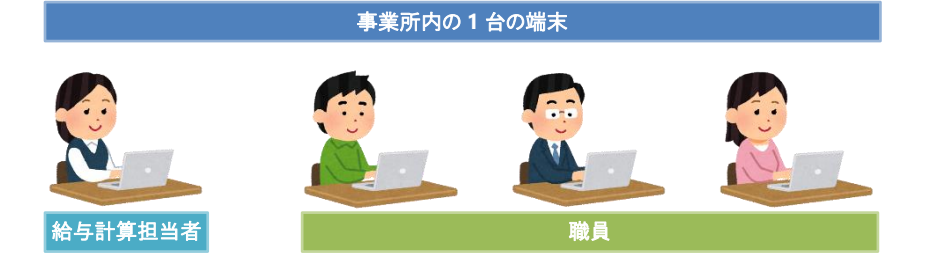

#### パターン B. 職員 および 給与計算担当者がそれぞれの端末を使用する

複数の端末に『年調ソフト』をインストールし、職員 および 給与計算担当者がそれぞれの端末を使用します。

事業所内で年末調整の対象者となる職員が多い場合や、事業所拠点が離れている場合は、このパターンがおすすめです。

パソコン用(Windows 版、Mac 版)以外にも、iPhone 用、Android 用アプリが配布されているため、職員が私有しているスマート フォンを活用することも可能です。

職員の各人が作成した申告書データファイルを収集する方法を検討する必要があります。(メールでの提出、特定のフォルダー へのアップロードなど。)

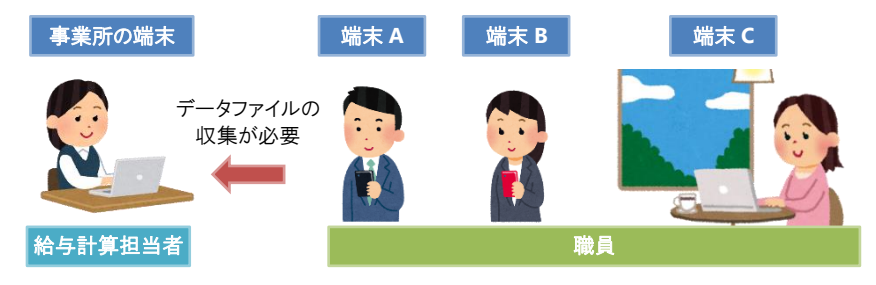

#### <span id="page-3-0"></span>**3** 『年調ソフト』のインストール

『年調ソフト』のダウンロード、インストール方法につきましては、国税庁の特設ホームページより入手、ご確認ください。

国税庁 年末調整手続の電子化に向けた取組について <https://www.nta.go.jp/users/gensen/nenmatsu/nencho.htm>

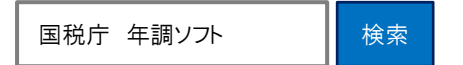

「年調ソフト」のインストール方法、操作方法などのご質問は、国税庁年調ソフトヘルプデスクへご連絡ください。 電話番号 0570-02-4563 (ナビダイヤル)

受付時間 9:00~17:00 10 月 1 日~12 月 28 日(毎日)、1 月 4 日~2 月 28 日(月曜~金曜(休祝日を除く))

<span id="page-4-1"></span><span id="page-4-0"></span>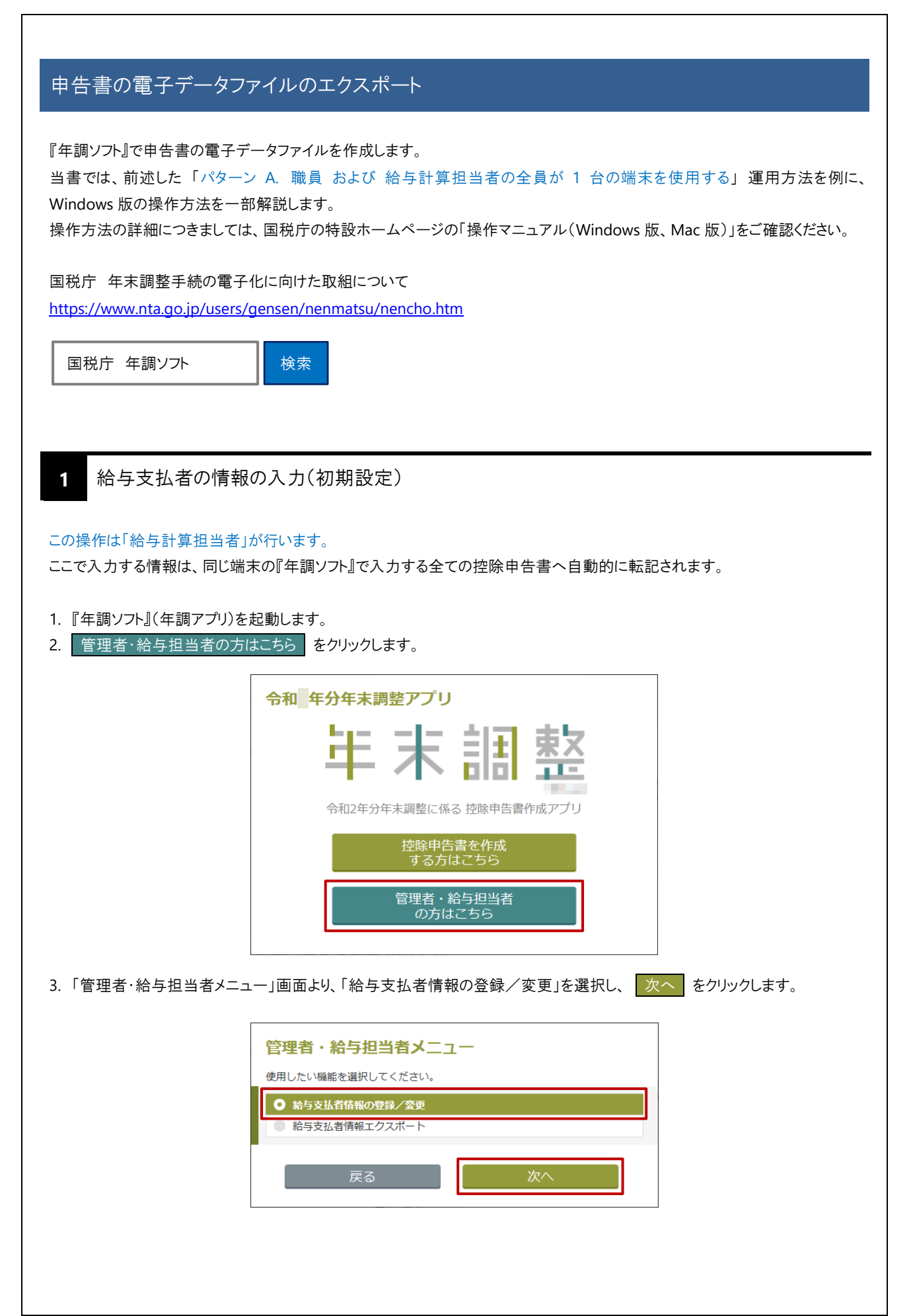

- 4. 「給与支払者情報の入力」で、[給与の支払者の名称 又は 氏名]以降、必須項目を入力します。
- 5. 「上記所在地を管轄する税務署の入力」で、相給与の支払者の所在地から検索 おクリックします。税務署名が自動的に入 力されます。
- 6. 入力完了 をクリックします。 給与支払者の情報の入力 必須 社会福祉法人サーヴ会 サーヴ保育園 給与の支払者の名称 又は氏名 (全角) 例1 例) 2345 例) 6789 例) 0123 給与の支払者の 温→55×五日55<br>法人番号 (半角) ◎ 給与の支払者の所在地 必須 郵便番号 (半角) 224  $- 0001$ 在所検索 都道府県 神奈川県  $\sim$ 市区町村(全角) 横浜市都筑区 丁目番地以降の  $\frac{1}{2}$ 住所 (全角) 上記所在地を管轄する税務署の入力 給与の支払者の所在地<br>およう 上記所在地を管轄する 必須 絽 税務署 税務署 前の画面へ戻る 入力完了 7. 「給与支払者の情報」で表示されている内容を確認し、 次のステップに進む | をクリックします。「管理者・給与担当者メニ ュー」画面に戻ります。 給与支払者の情報 給与支払者の名称または氏名 社会福祉法人サーヴ会 サーヴ保育園 給与支払者の法人番号 給与の支払者の所在地  $\overline{7}$ 224-0001 修正 神奈川県横浜市都筑区  $\uplus$ IIIXX - XX - XXX 上記所在地を管轄する税務署 緑税務署 次のステップに<br>進む -<br>前の画面へ戻る 8. 戻る をクリックします。 管理者・給与担当者メニュー 使用したい機能を選択してください。 ● 給与支払者情報の登録/変更 ● 給与支払者情報エクスポート 戻る 9. 『年調ソフト』(年調アプリ)を終了します。(ウィンドウを閉じます。)

#### <span id="page-6-0"></span>**2** 年末調整 控除申告書の作成

#### この操作は「職員」が行います。

 $\bigcap$ 

『年調ソフト』では次の申告書を作成することができます。

重要 システムにインポートできる申告書の電子データの種類について

給与計算 Ver8.8.0(令和 4 年 年末調整対応版)では、「保険料控除申告書」の金額のみ対応しています。 「保険料控除申告書」以外の申告書を作成する場合でも、それらのデータは取り込むことができませんので、ご注 意ください。

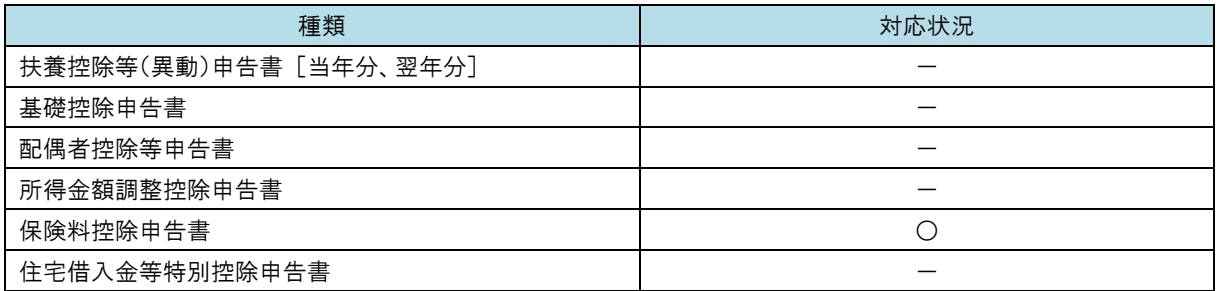

- 1. 『年調ソフト』(年調アプリ)を起動します。
- 2. 控除申告書を作成する方はこちら をクリックします。

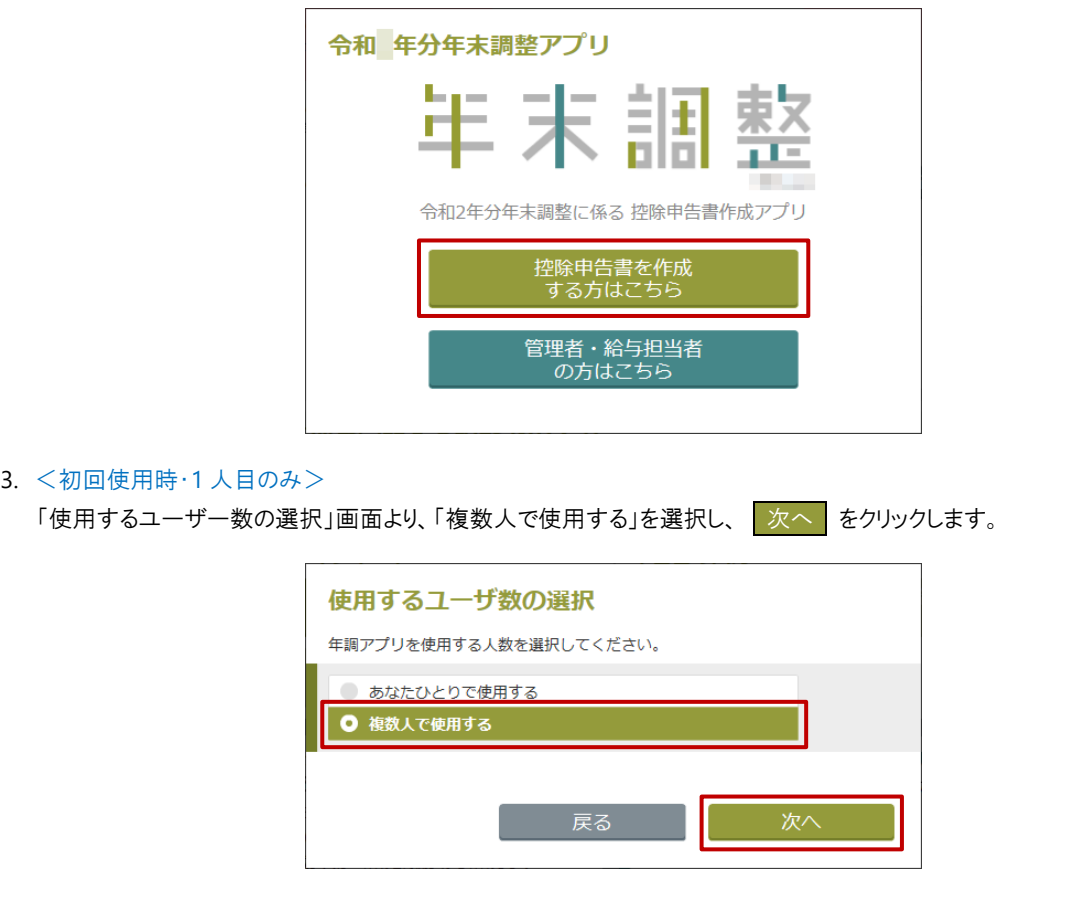

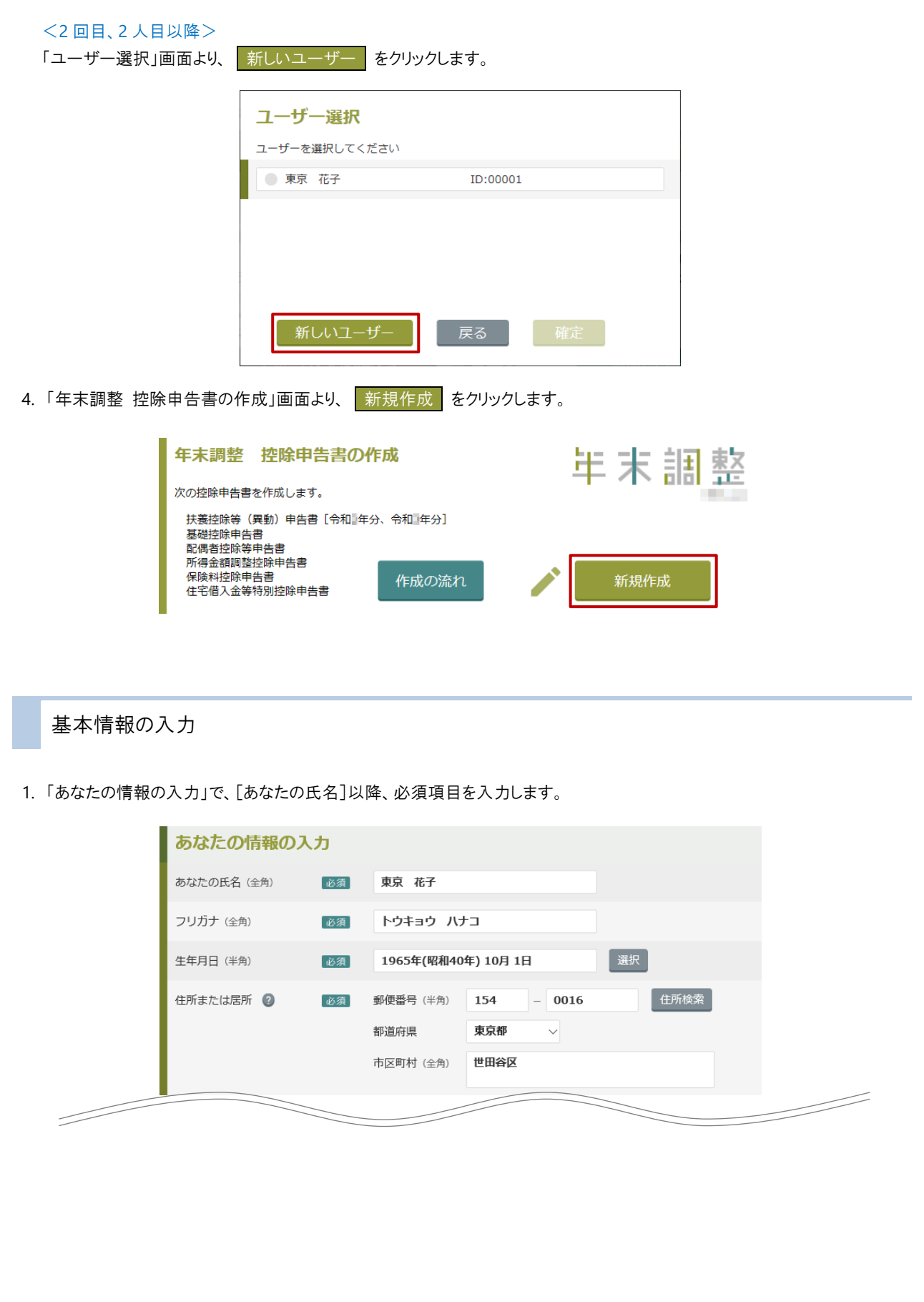

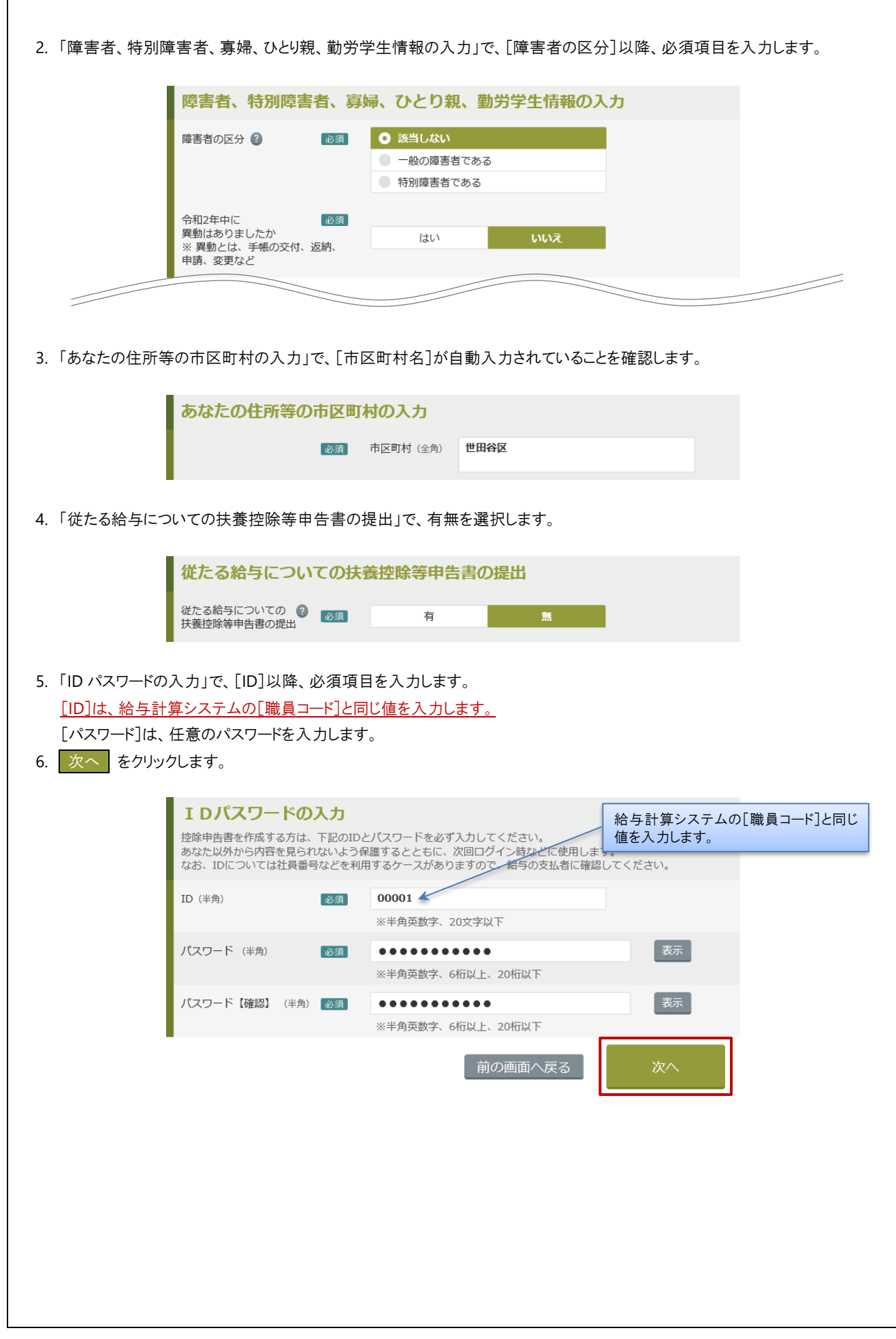

7. 「給与支払者情報の入力」、「上記所在地を管轄する税務署の入力」に表示されている内容を確認し、 入力完了 をクリ ックします。

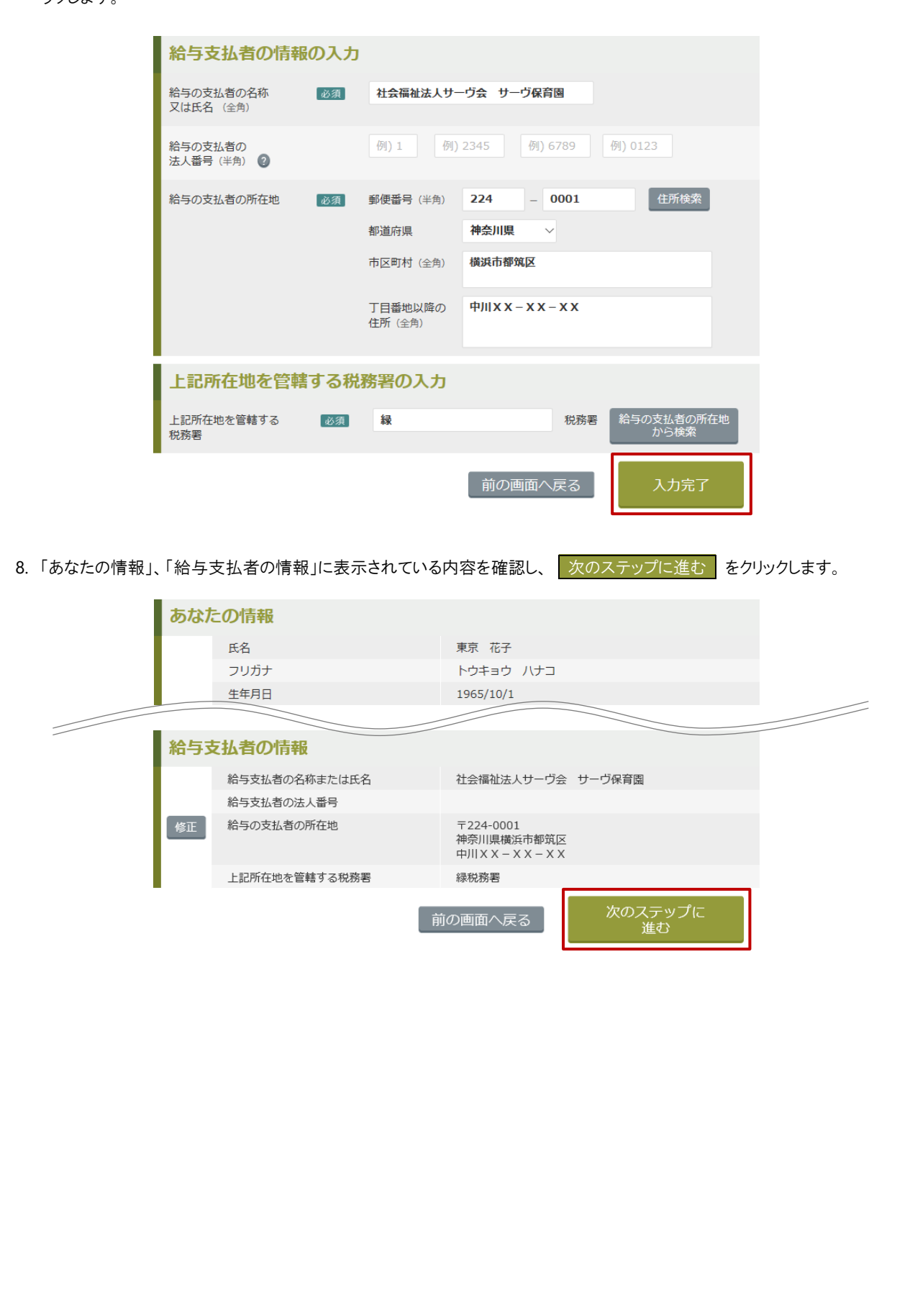

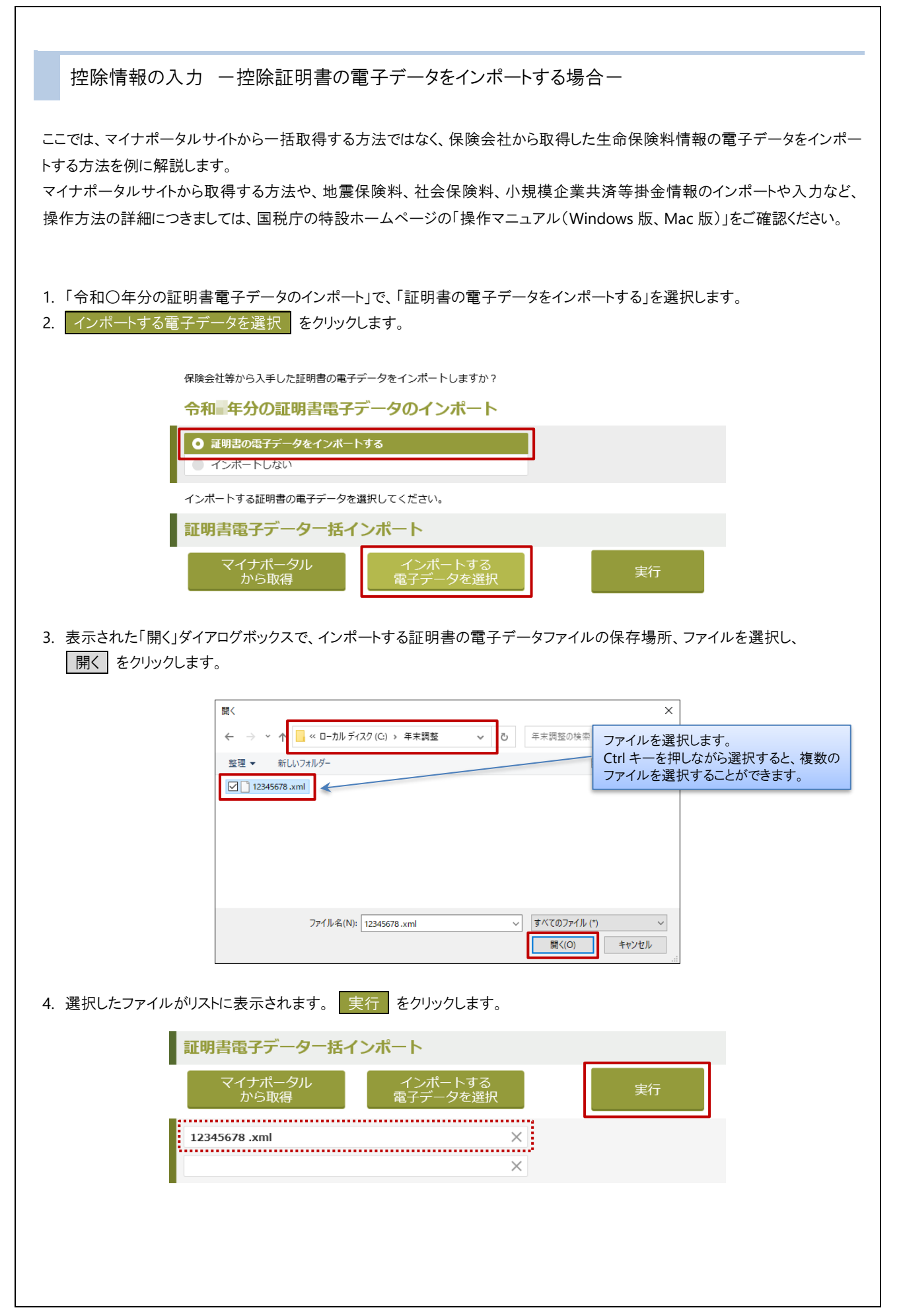

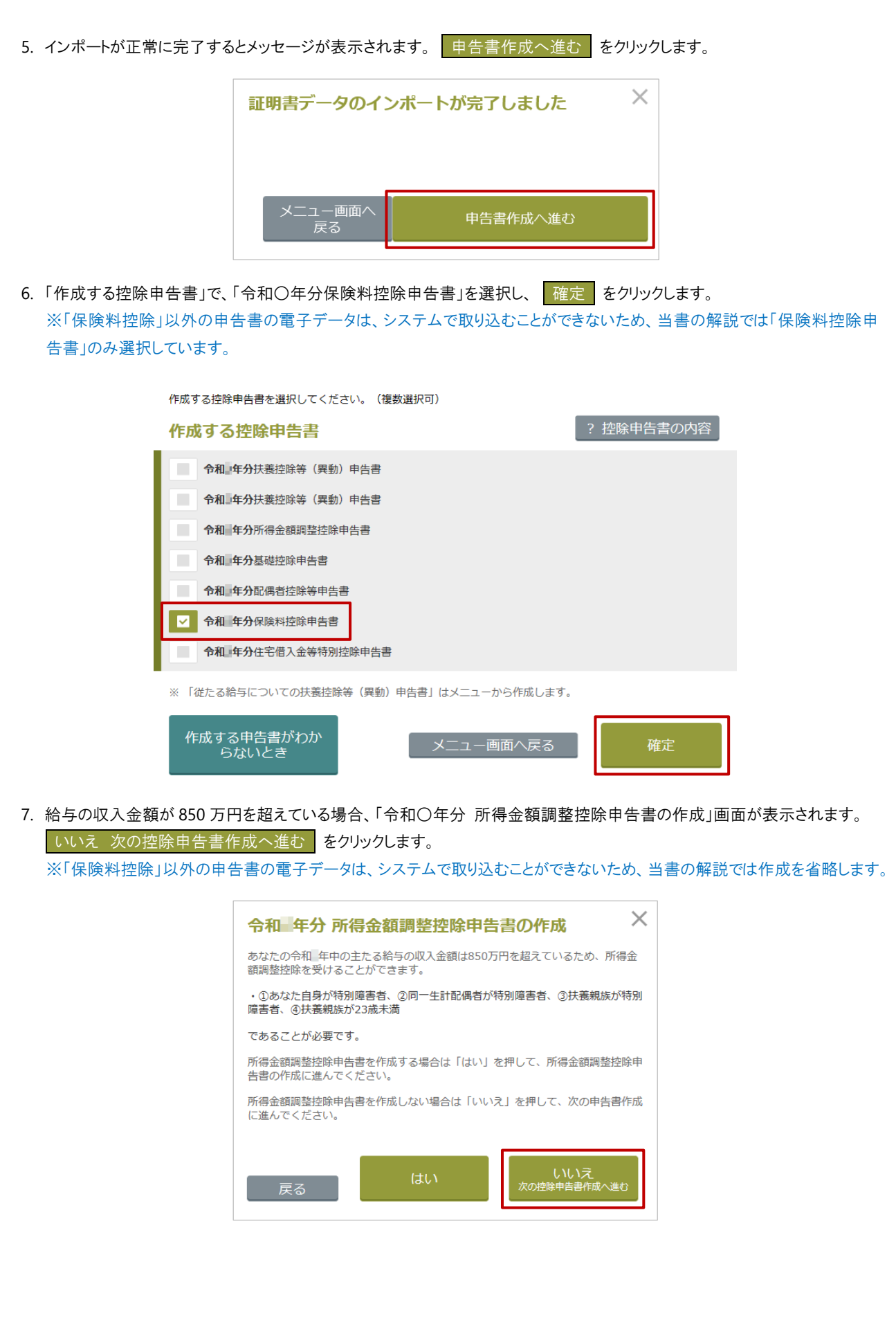

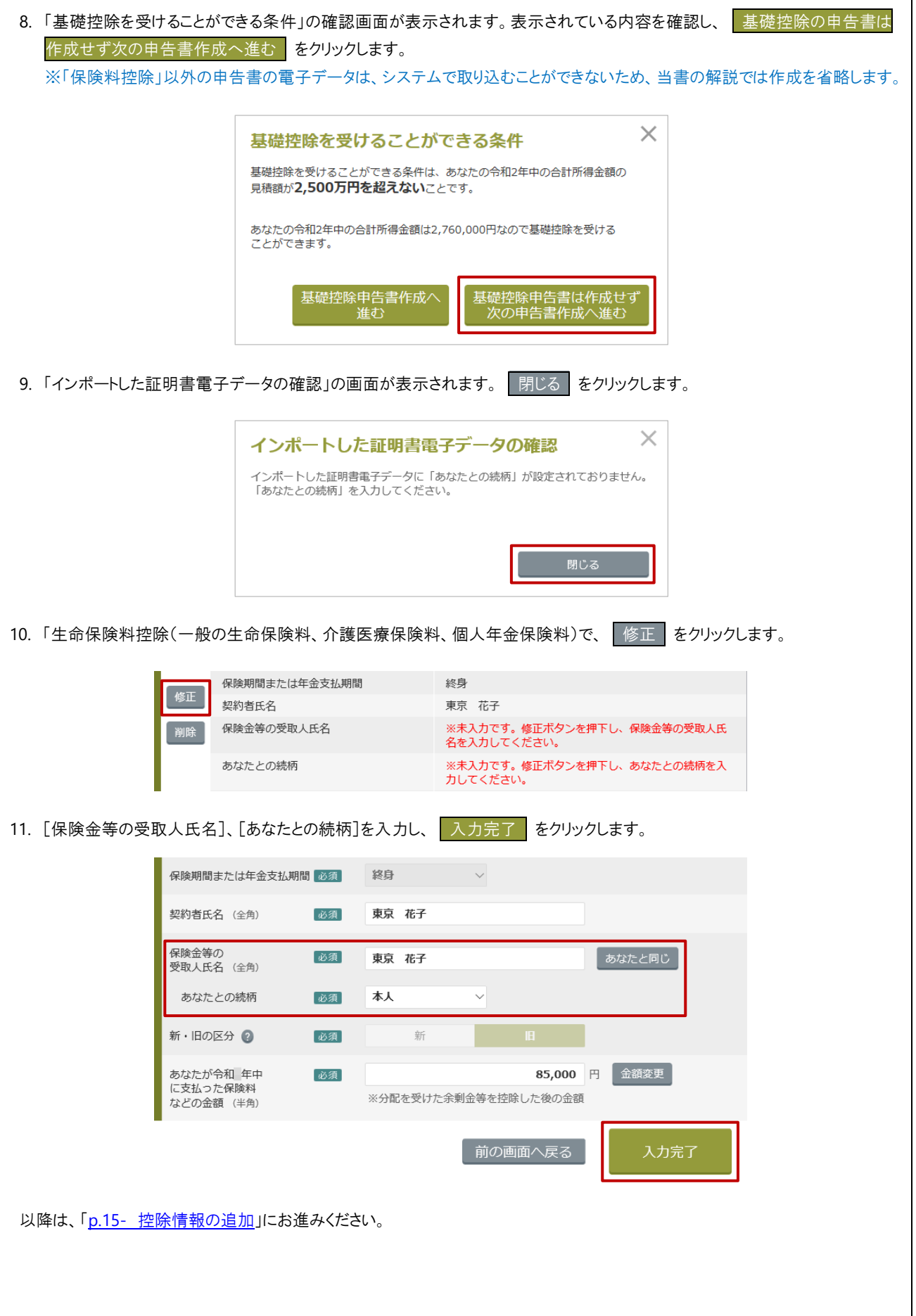

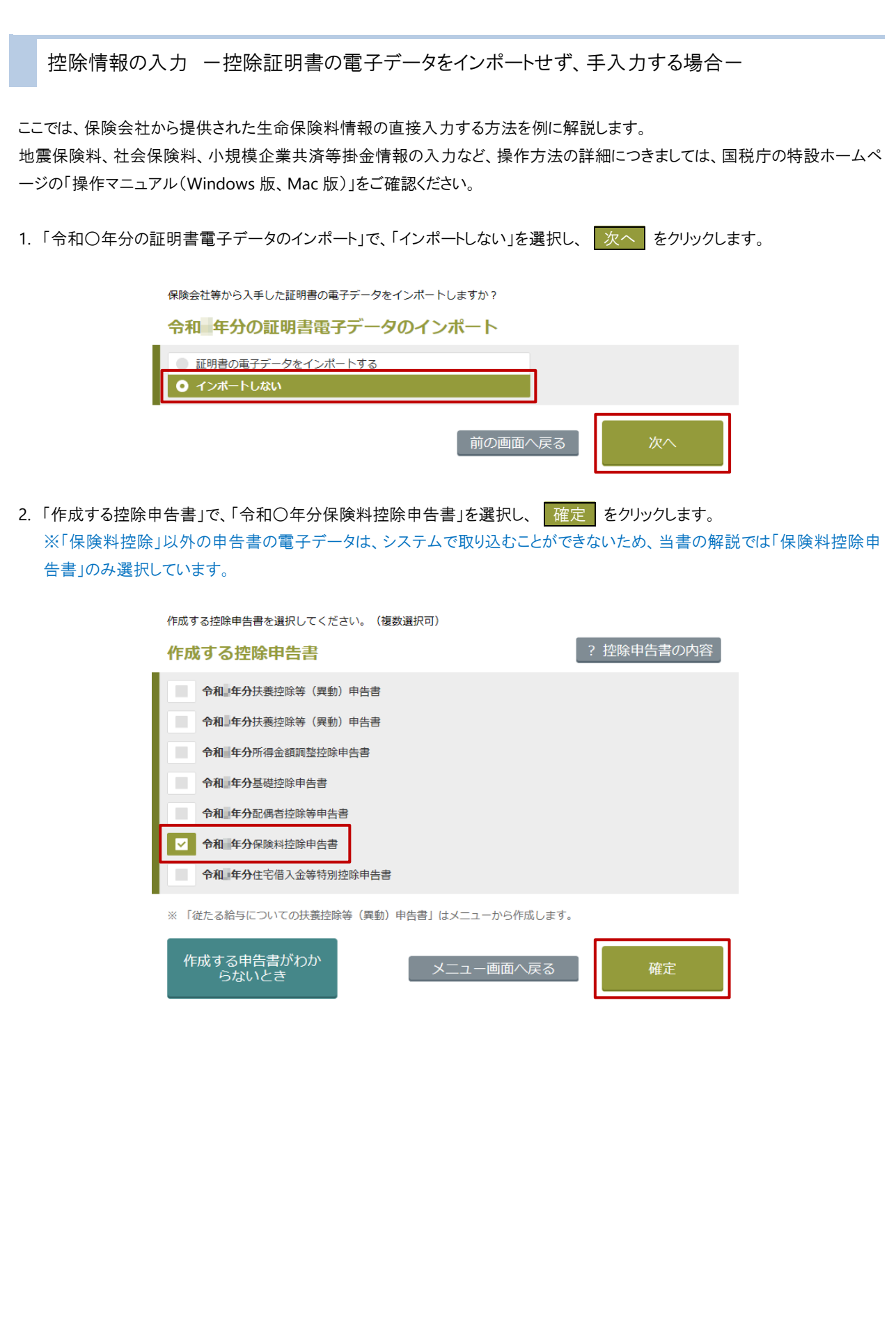

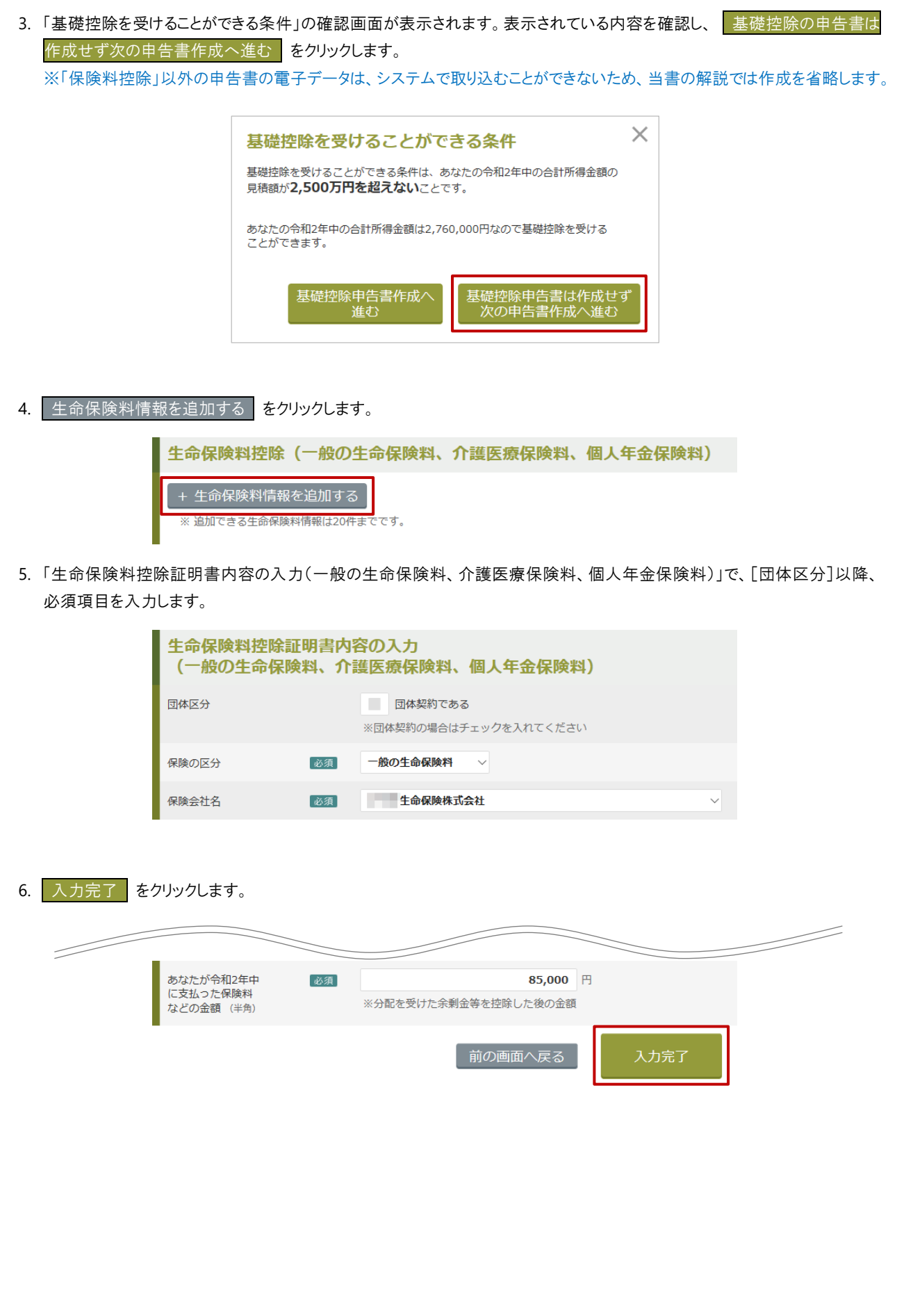

<span id="page-15-0"></span>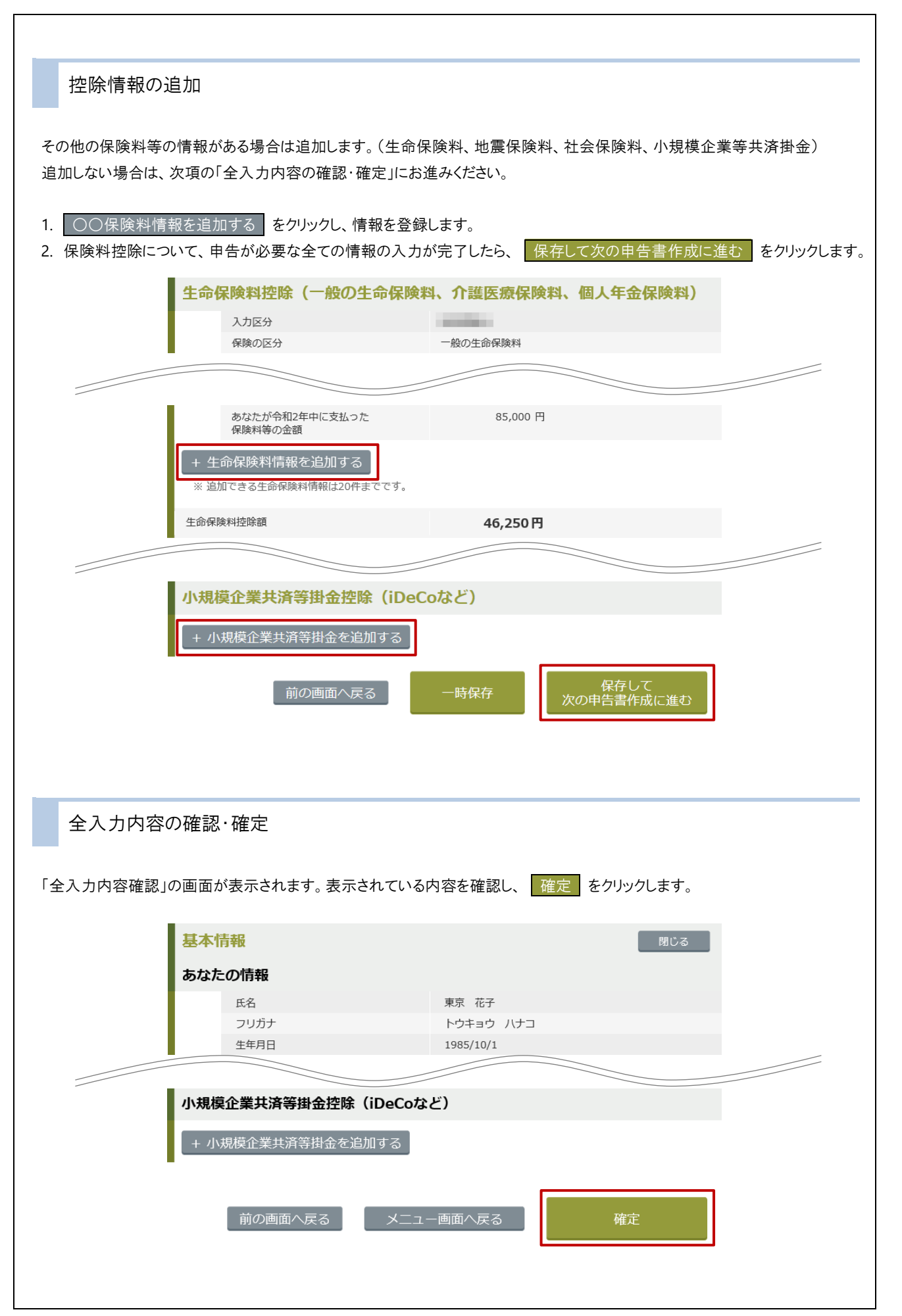

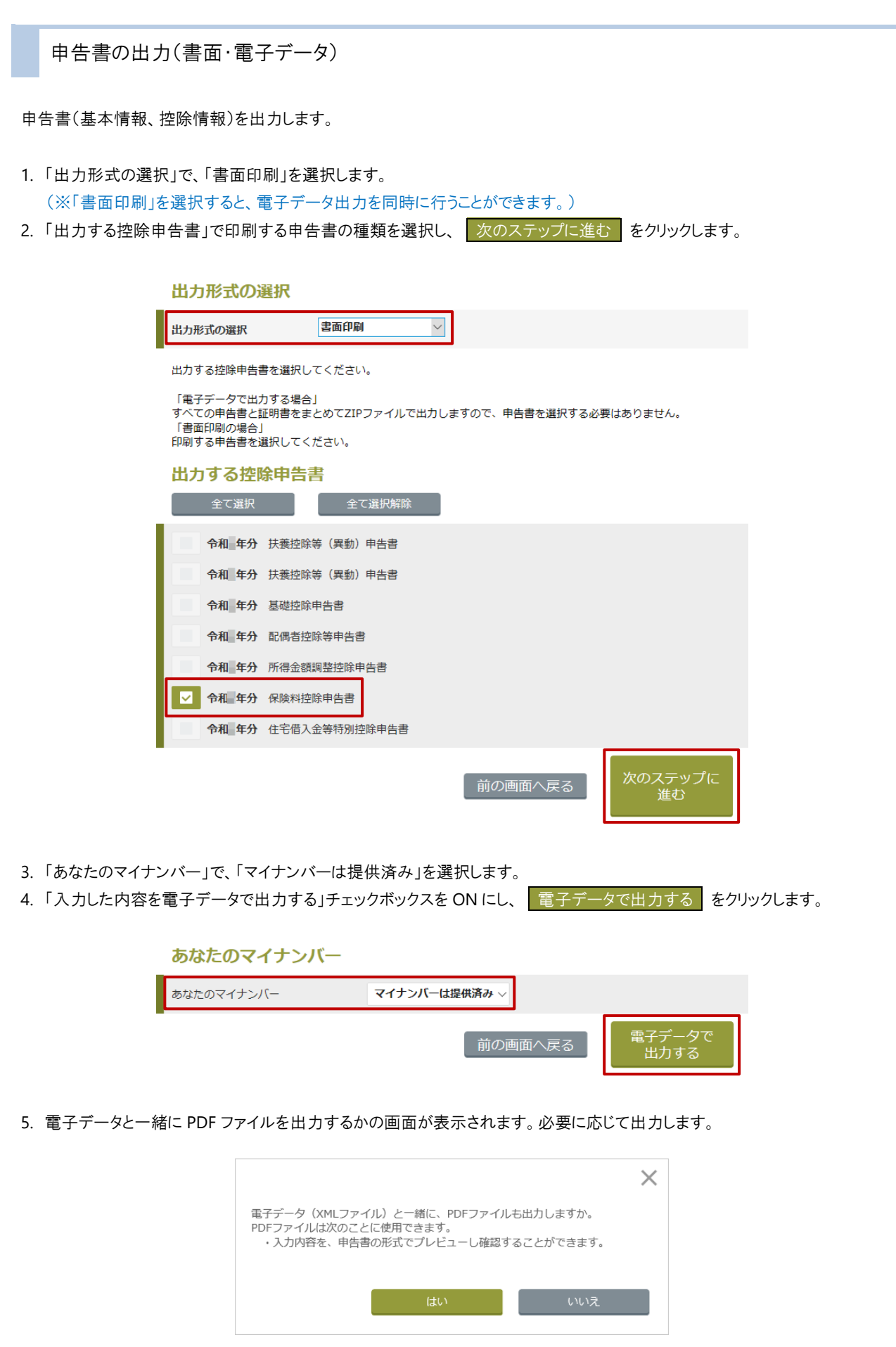

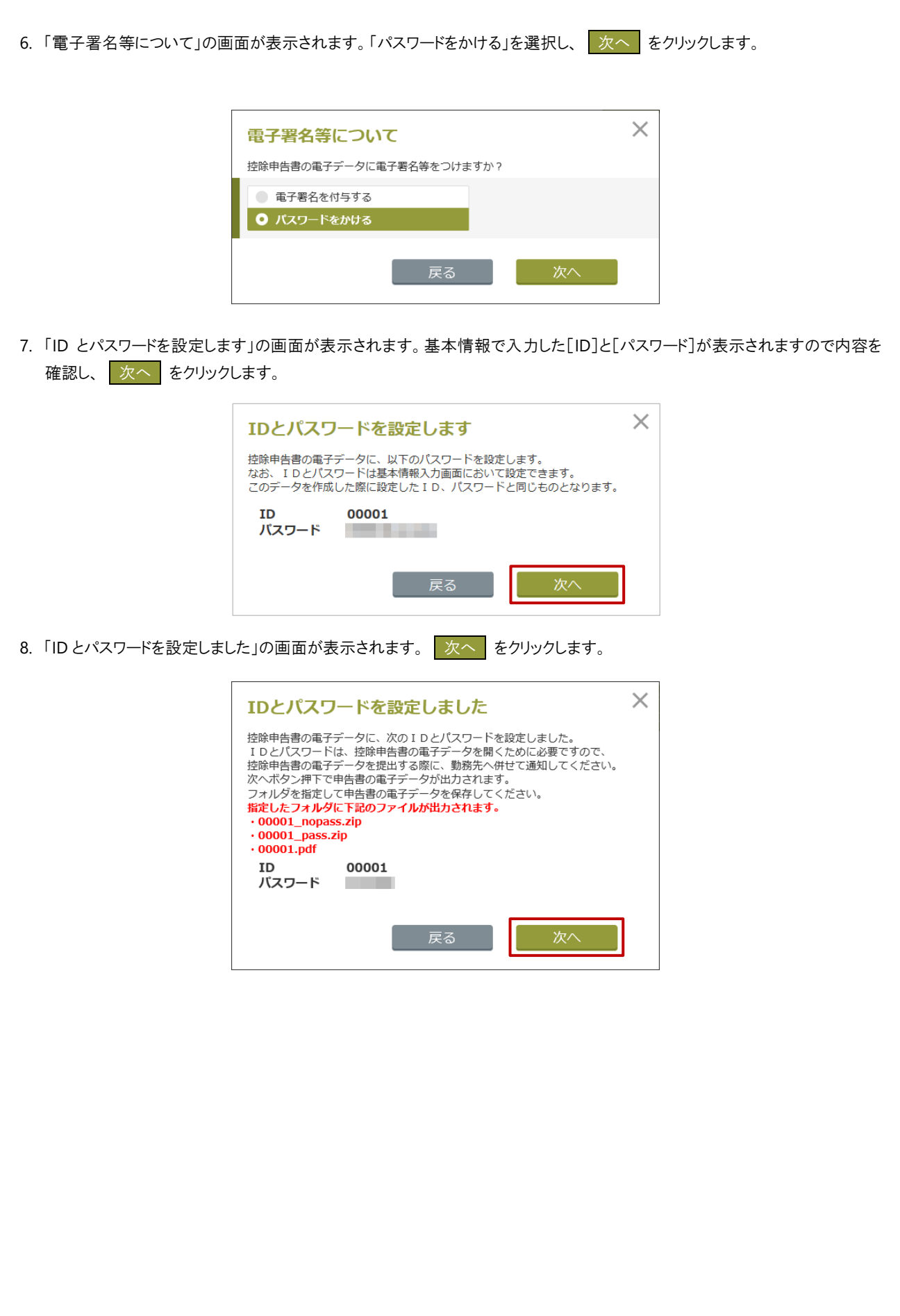

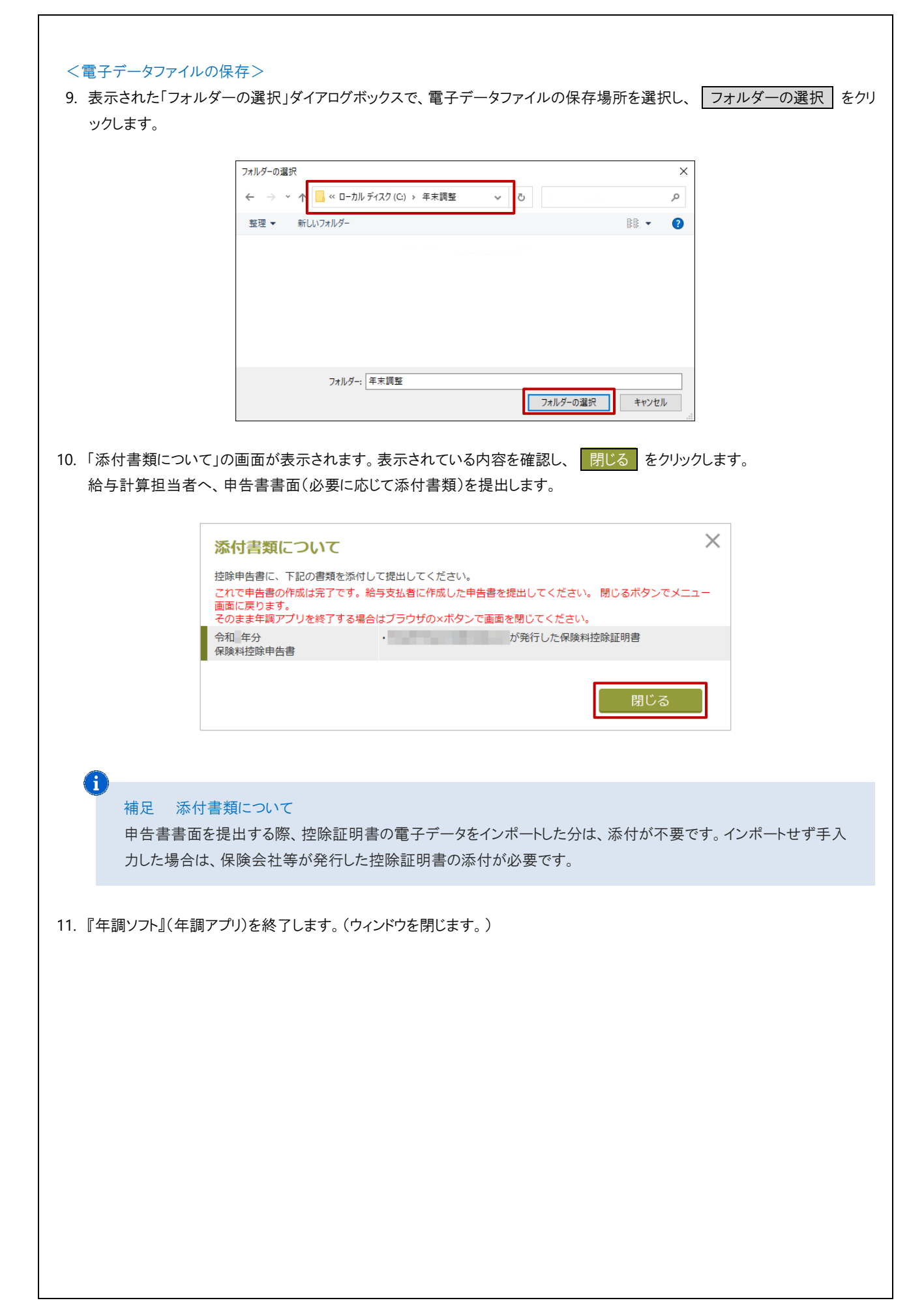

<span id="page-19-1"></span><span id="page-19-0"></span>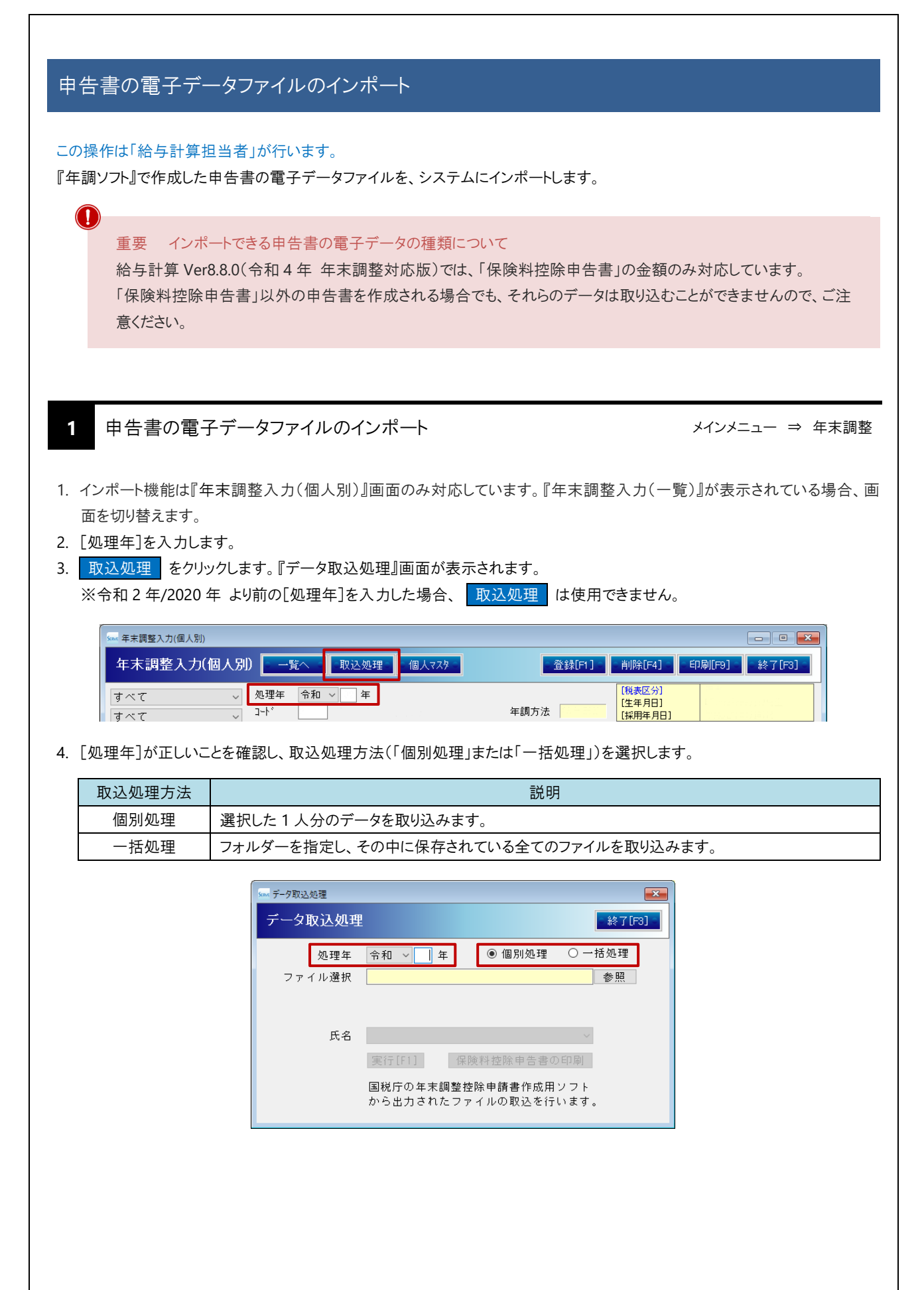

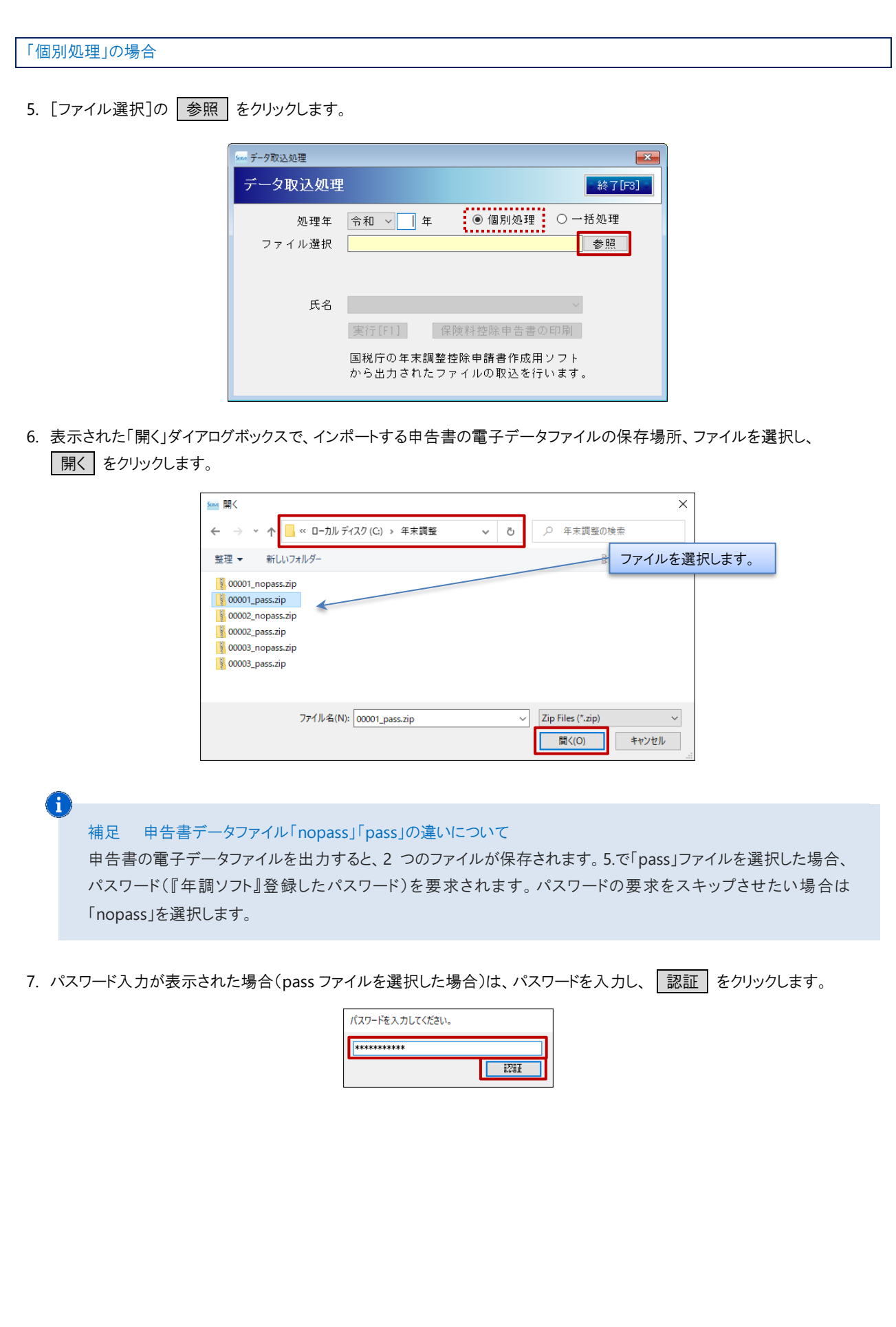

8. [氏名]に、選択した電子データファイルの ID と一致する職員が自動的にセットされます。 自動的にセットされた職員と異なる職員をセットする場合は、プルダウンメニューより、対象の職員を選択します。

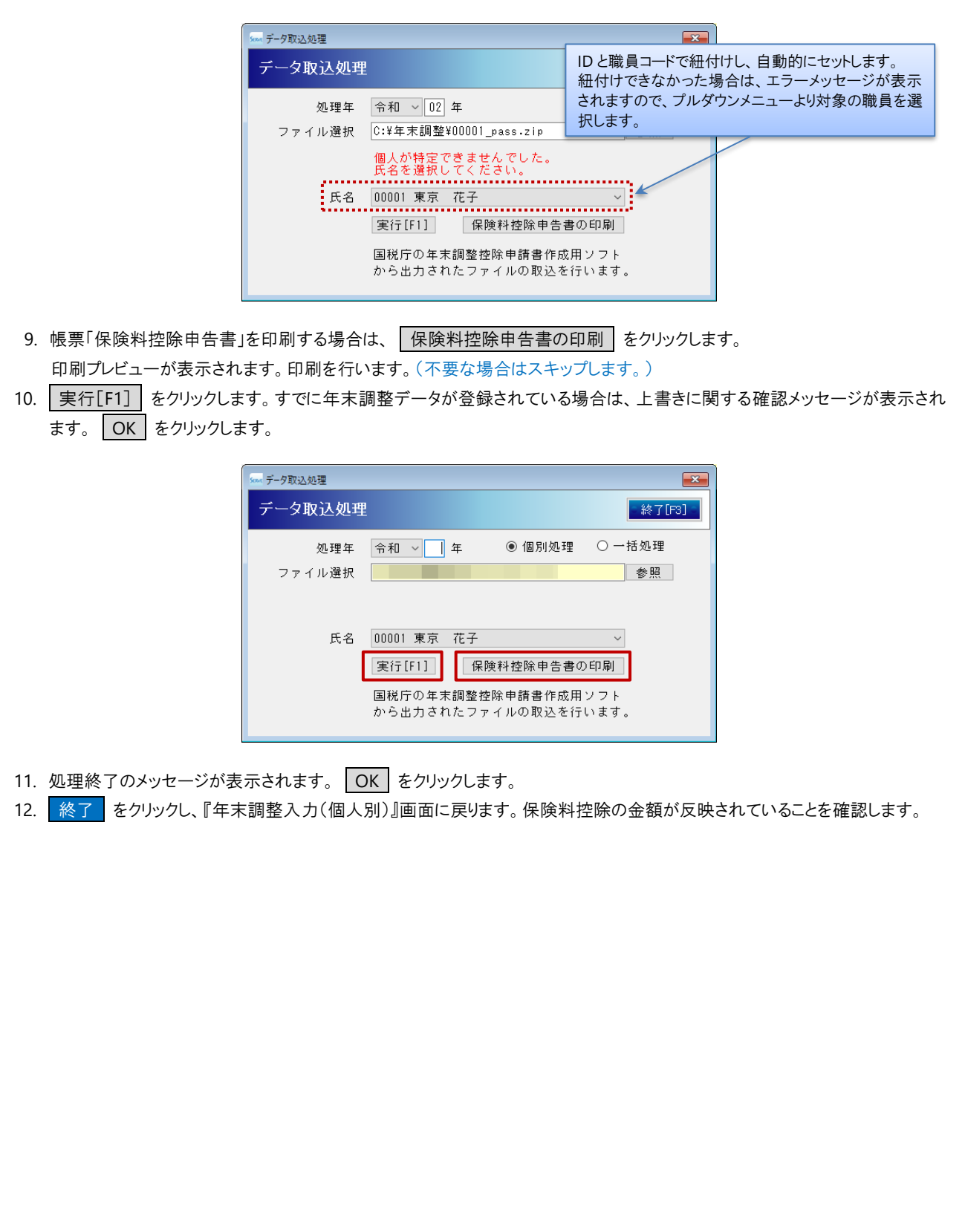

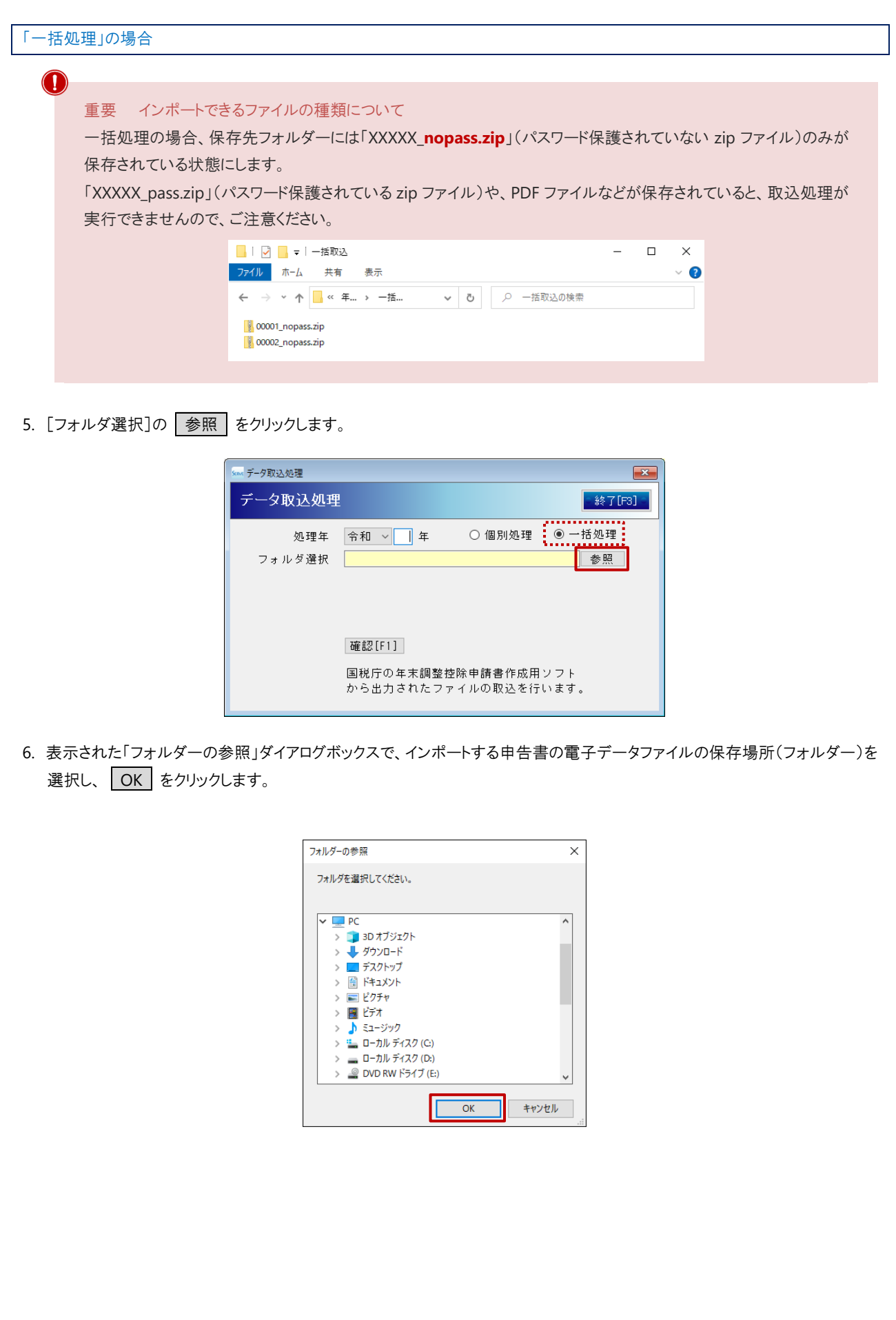

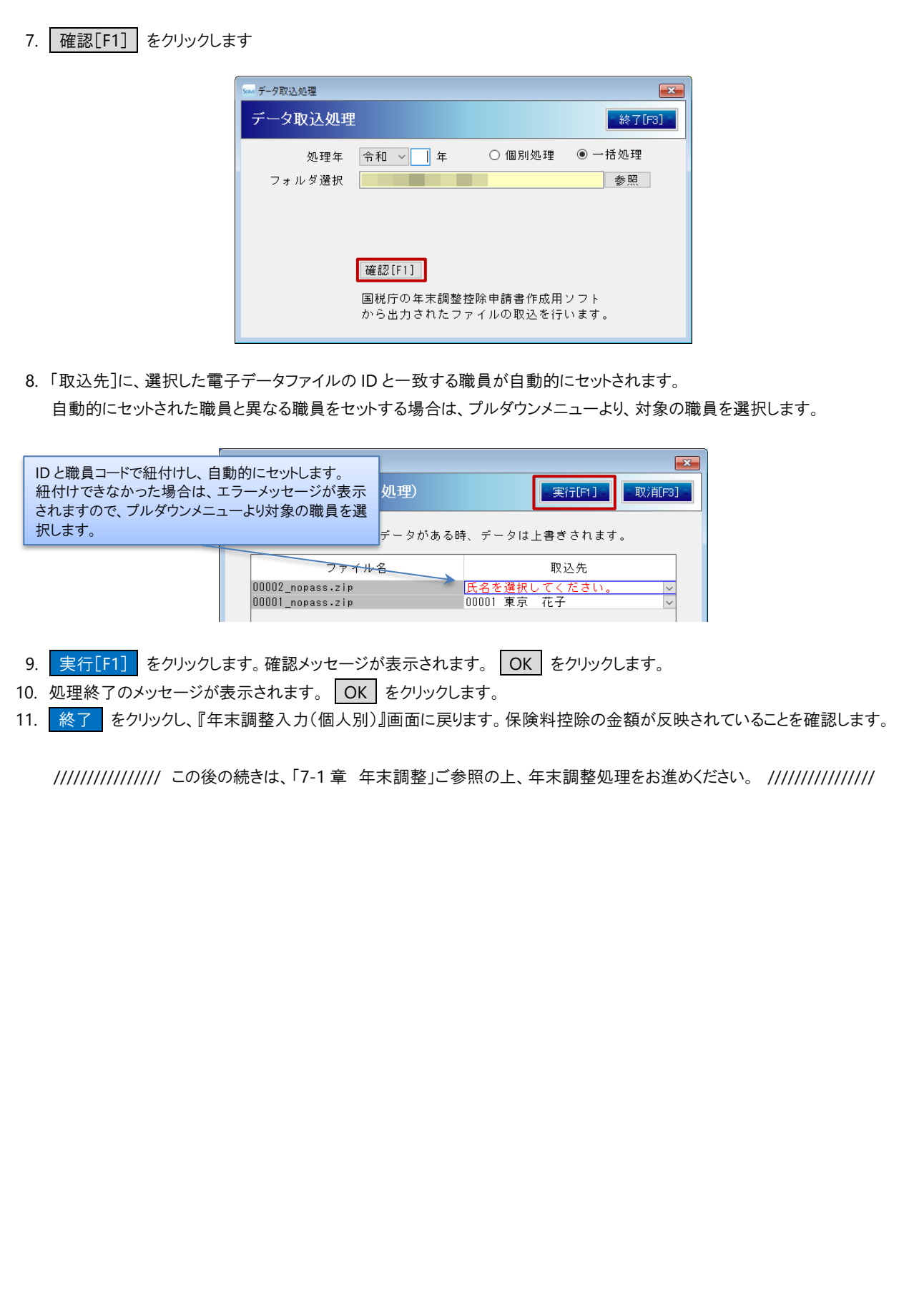

#### <span id="page-24-0"></span>給与支払報告書 および 源泉徴収票の電子的提出一元化について

従来、給与支払報告書は市区町村へ、源泉徴収票は国税庁へ、それぞれ提出する必要がありましたが、平成 29 年 1 月より、 給与支払報告書 および 源泉徴収票の入力様式を統一し、『eLTAX(エルタックス)』 から一元的に送信することができるように なりました。

給与支払報告書の申告データは、『PCdesk』 などのソフトウェアで作成し、『eLTAX』 に送信します。 『eLTAX』 で受付された申告データは、「給与支払報告書(個人別明細書)」、「給与支払報告書(総括表)」として市区町村へ、 また、「給与所得の源泉徴収票」、「給与所得の源泉徴収票等の法定調書合計表」として国税庁へ、それぞれ提出されます。

『PCdesk』 では、給与支払報告書の申告データの作成方法として、「CSV ファイルの取り込みで作成する方法」と「給与支払報 告書を 1 件ずつ手入力で作成する方法」の 2 通りがあります。

・手続き別ガイド 給与支払報告書及び源泉徴収票 電子的提出一元化 ガイドブック <https://www.eltax.lta.go.jp/documents/01108>

「給与計算」は、「CSV ファイルの取り込みで作成する方法」に対応した CSV ファイルの出力に対応しています。

#### <span id="page-25-0"></span>『eLTAX』 を利用するための準備

『eLTAX』 を利用するためには、主に以下の準備が必要になります。

#### <span id="page-25-1"></span>**1** 利用届出の提出

『eLTAX』 を利用するには、一部の例外を除き、予め利用届出を提出する必要があります。この手続きは、インターネット上で行 います。

利用届出の手続きを実施するにはブラウザ等の設定が必要となります。以下のページをご参照の上、設定を済ませた上で手続 きを開始してください。

·インターネットブラウザの設定 <https://www.eltax.lta.go.jp/eltax/junbi/browser/> ・署名用のプラグインをインストール <https://www.eltax.lta.go.jp/eltax/junbi/syomei/>

『eLTAX』 のホームページの「PCdesk(WEB 版)」より、「利用届出(新規)の手続きを開始する」ボタンをクリックし、届出を開始し ます。

・地方税ポータルシステム eLTAX 利用届出 <https://www.eltax.lta.go.jp/riyoutodokede/>

#### <span id="page-25-2"></span>**2** 電子証明書の取得

『eLTAX』 を利用するには、申告データ等の作成者を明らかにし、かつ、データの改ざんのないことを示すため、データに電子署 名を行います。このため利用者は、原則として電子証明書を取得する必要があります。 『eLTAX』 で利用できる電子証明書のいずれかを入手してください。 取得には、原則として費用がかかります。詳細につきましては、各電子証明書の発行機関にご確認ください。

·電子証明書の準備 <https://www.eltax.lta.go.jp/eltax/junbi/denshisyoumeisyo/>

<span id="page-25-3"></span>**3** 『PCdesk』のインストール

『PCdesk』 は WEB 版と DL(ダウンロード)版があり、申告に関する手続き等を行うためには、DL 版をインストールする必要があり ます。ダウンロード、インストール方法につきましては、以下のページより入手、ご確認ください。

・『PCdesk』 の特徴と取得方法 <https://www.eltax.lta.go.jp/eltax/software/>

『PCdesk』 のインストール方法、操作方法などのご質問は、ヘルプデスクへご連絡ください。 電話番号 0570-081459 (ナビダイヤル) 左記の電話番号でつながらない場合:03-5521-0019 受付時間 9:00~17:00 月曜日~金曜日(土曜日、日曜日、休祝日、年末年始 12/29~1/3 は除く)

<span id="page-26-1"></span><span id="page-26-0"></span>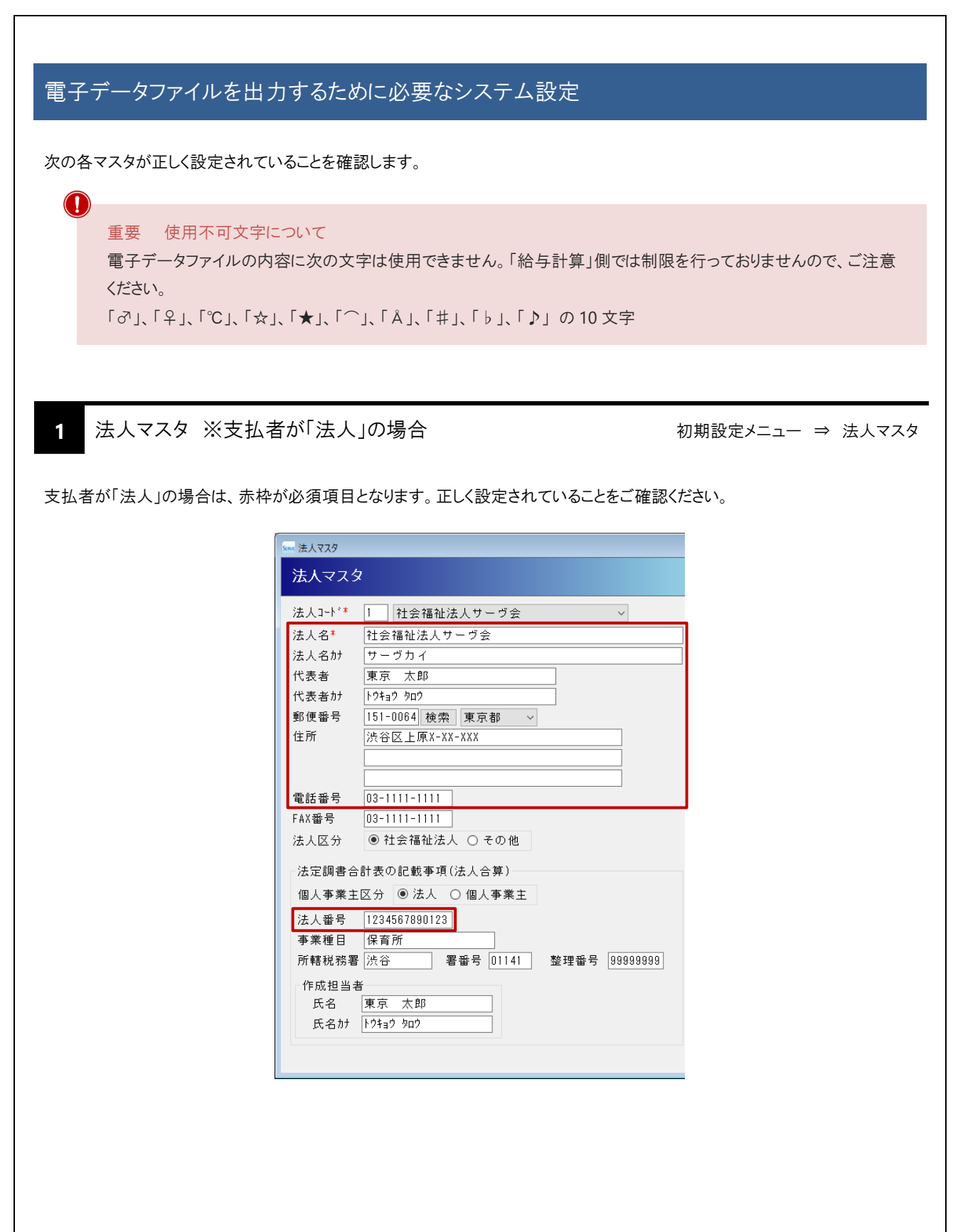

<span id="page-27-1"></span><span id="page-27-0"></span>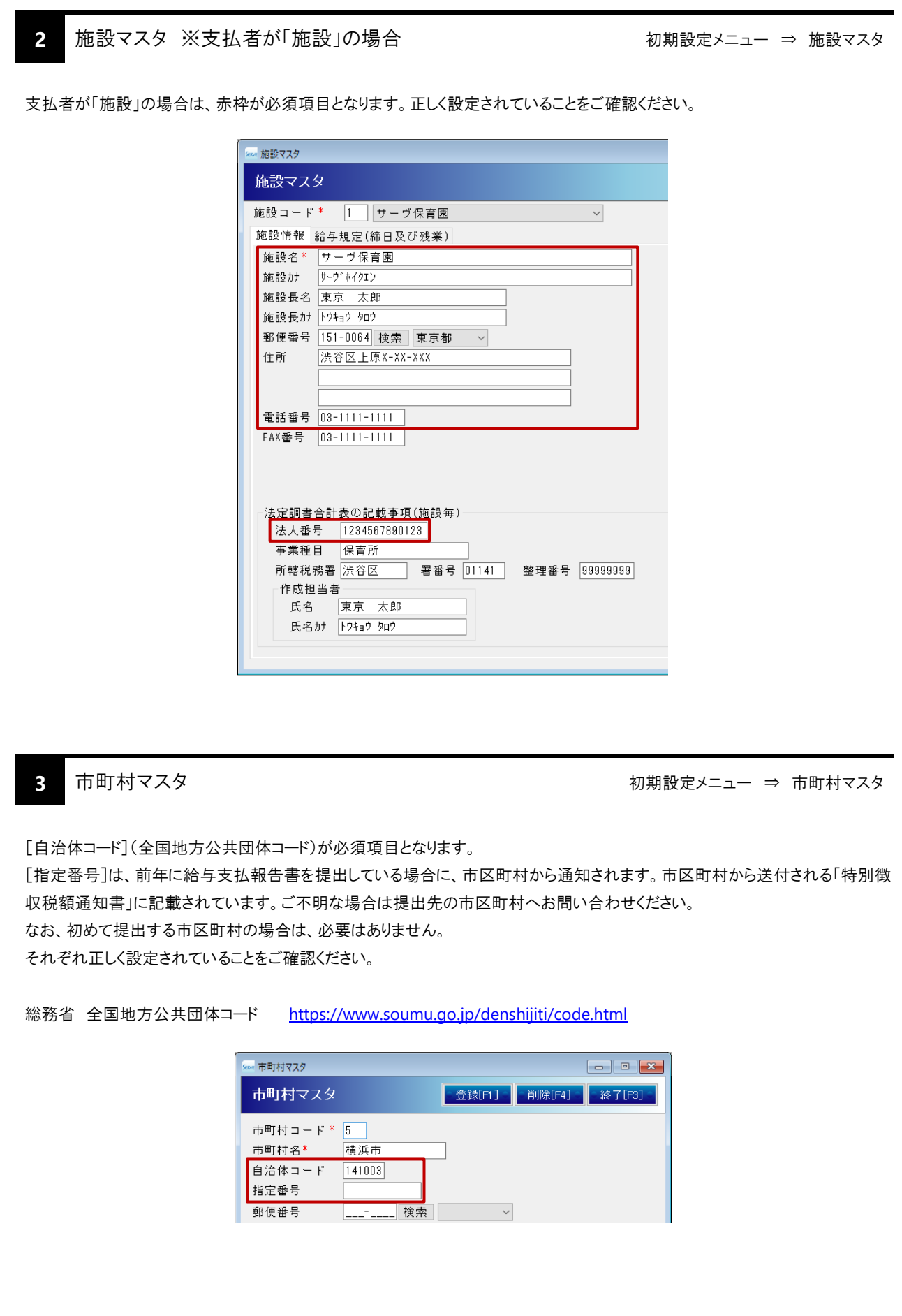

<span id="page-28-0"></span>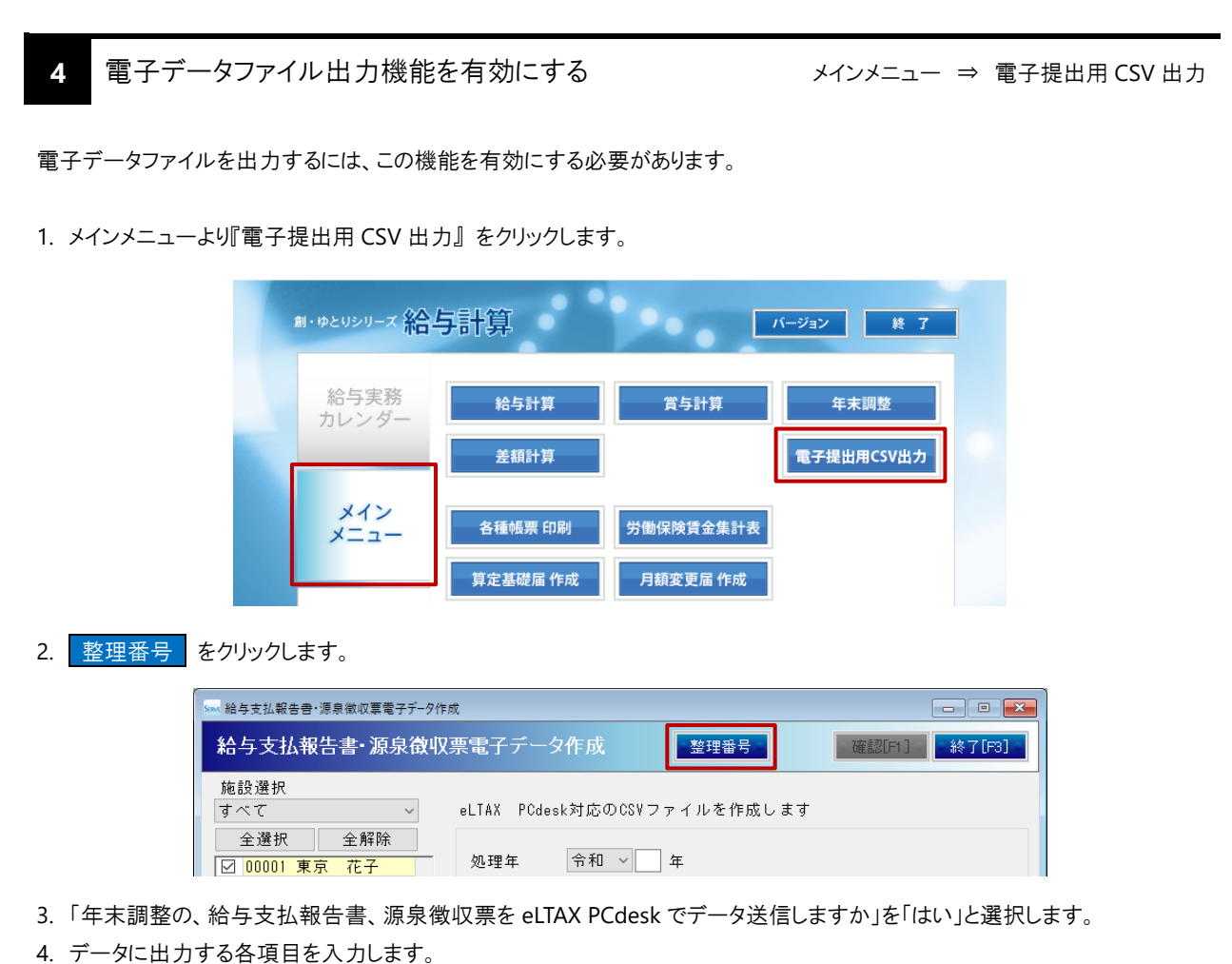

支払者(給与支払報告書提出義務者)となっている法人 または 施設について、入力してください。 例えば、支払者(給与支払報告書提出義務者)が法人の場合は、法人名の行に入力します。 なお、これらは空欄のままでも提出することが可能です。

▼ 項目の説明

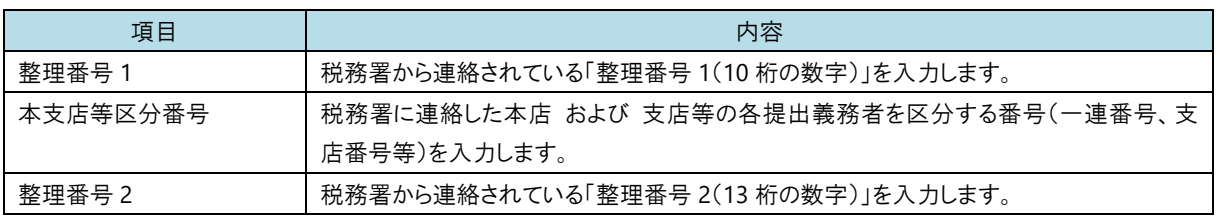

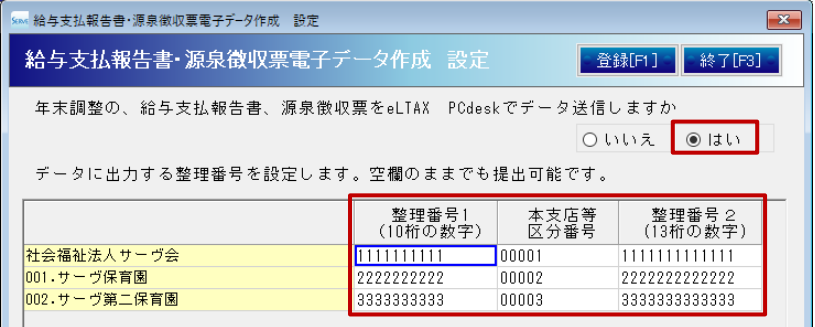

5. 登録[F1] をクリックします。

<span id="page-29-1"></span><span id="page-29-0"></span>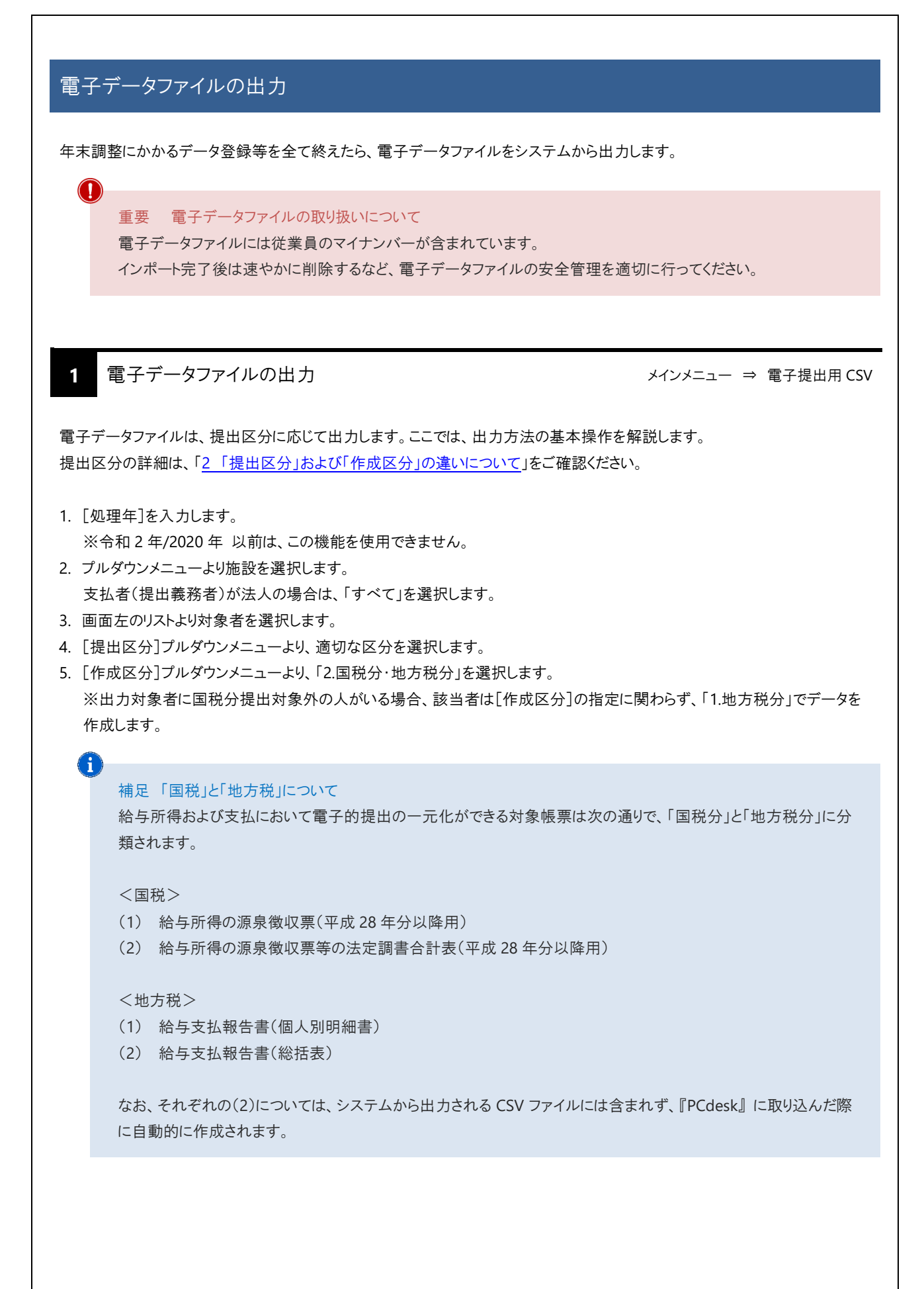

6. 給与総支給額が 30 万円以下の退職者を含めない場合は、チェックボックスを ON にします。

補足 「給与支払報告書」の提出対象者について

退職者に対して年内に支払った給与総支給額が 30 万円以下の場合、「給与支払報告書」をその退職者の市区 町村に提出する義務はありませんが、提出をお願いしている市区町村が一部存在するようです。不明な場合はチ ェックボックスを OFF にし、対象者として含めてください。

<span id="page-30-0"></span>7. [市町村]を選択します。

 $\left| \cdot \right|$ 

- 8. [支払者]を選択します。(「法人」または「各施設」)
- 9. 確認[F1] をクリックします。

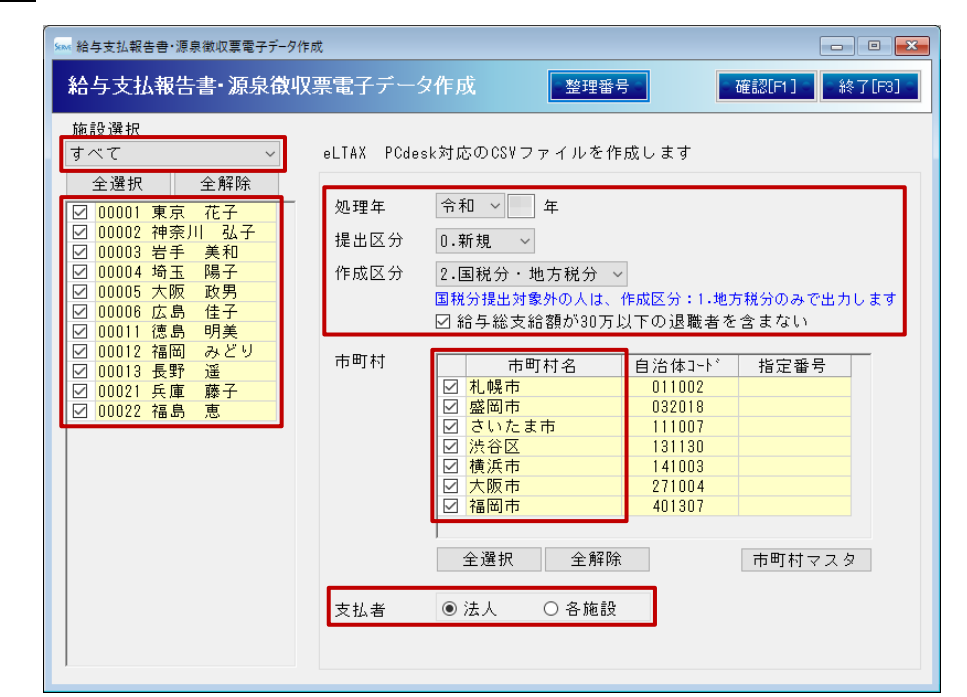

- <span id="page-30-1"></span>10. 「データ確認」画面が表示されます。内容を確認します。水平スクロールバーを移動すると、全ての項目を確認できます。
- 11. 「マイナンバーを印字する」チェックボックスを ON にします。 弊社システム「マイナ Lock」と連携している場合は、「「マイナ Lock[」と連携している場合」](#page-31-0)にお進みください。 連携していない場合は、「「マイナ Lock[」と連携していない場合」](#page-31-1)にお進みください。

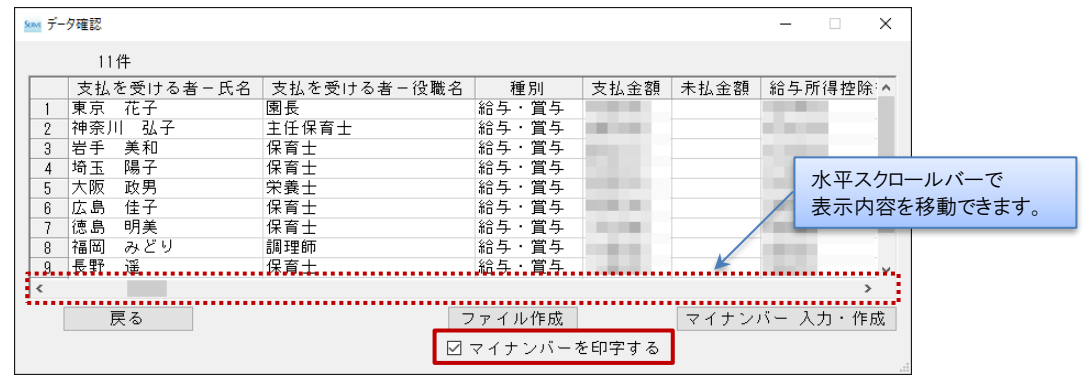

<span id="page-31-2"></span><span id="page-31-1"></span><span id="page-31-0"></span>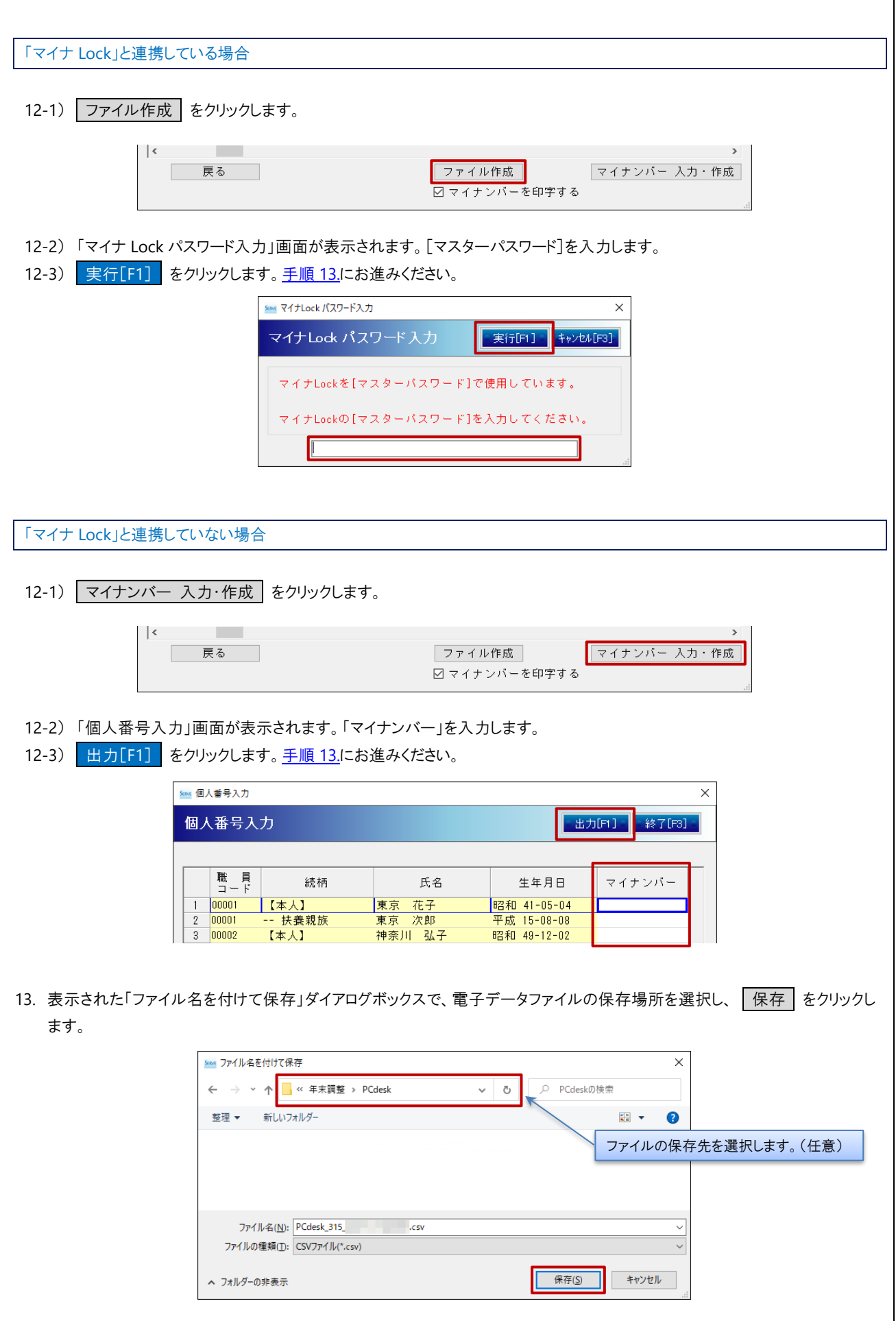

<span id="page-32-1"></span><span id="page-32-0"></span>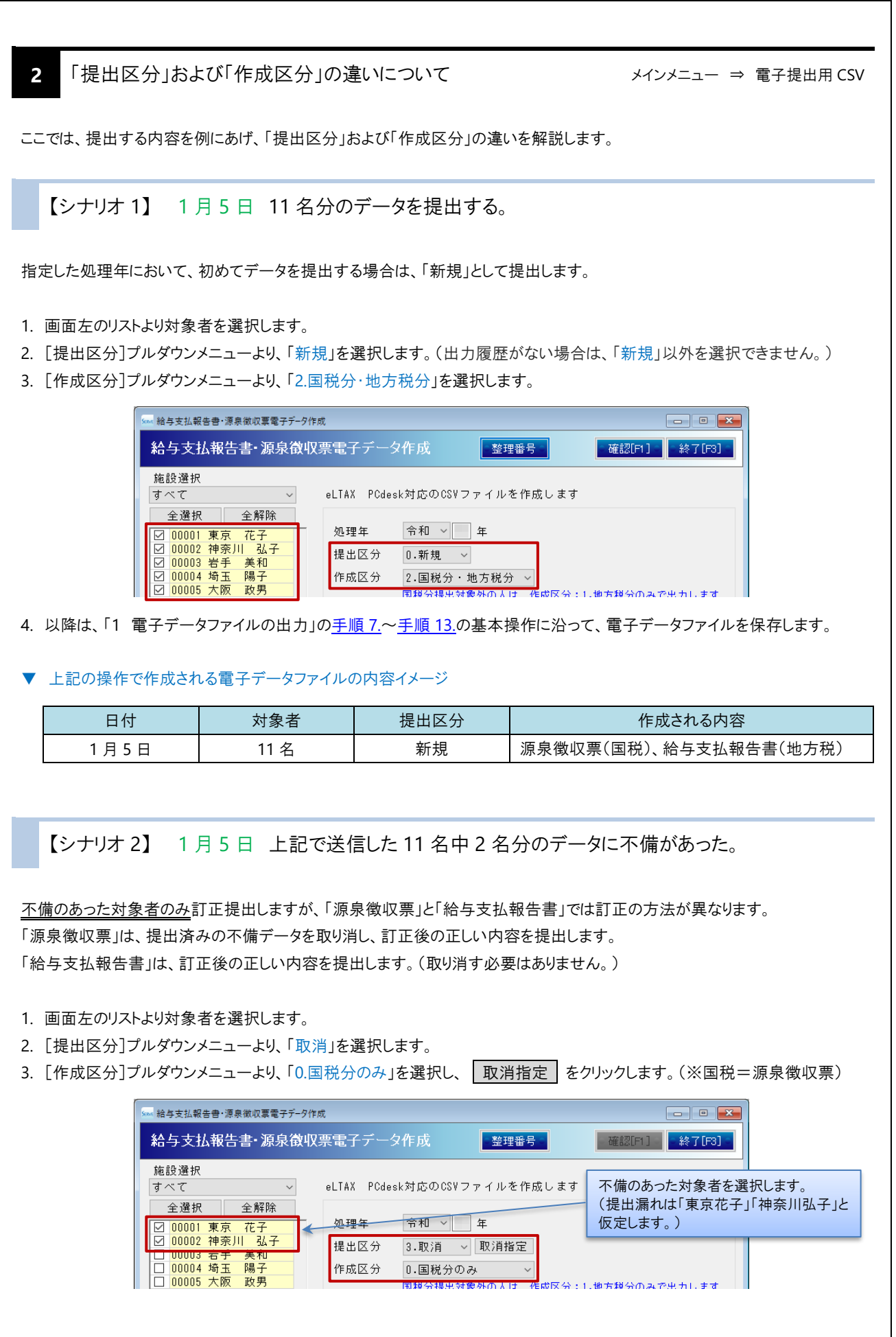

- 4. 「取消データ指定」画面が表示されます。(手順 1.で選択した対象者が表示されます。)
- 5. 「取消対象 CSV 出力日時」プルダウンメニューより、取り消す(不備があった)データの出力日時を選択します。
- 6. データ確認 をクリックします。

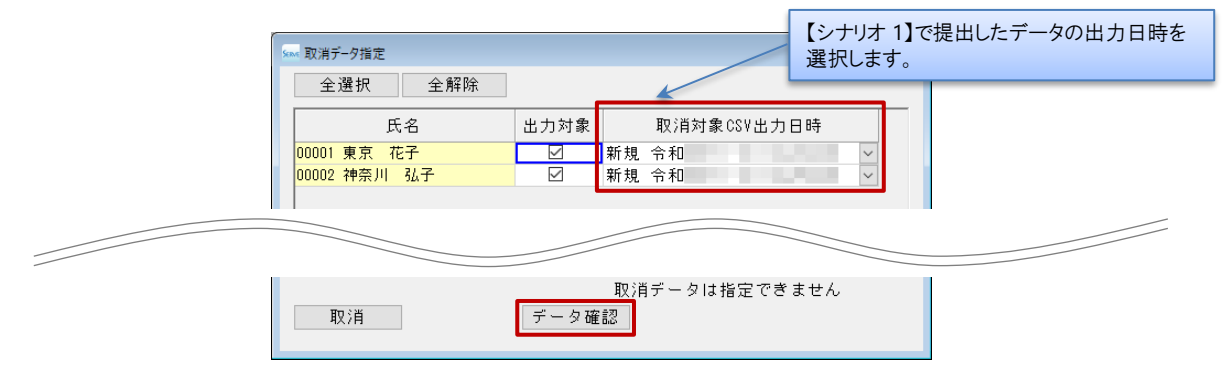

- 7. 「データ確認」画面が表示されます。以降は、「1 電子データファイルの出力」[の手順](#page-30-1) 10.[~手順](#page-31-2) 13.の基本操作に沿って、電 子データファイルを保存します。
- ▼ 上記の操作で作成される電子データファイル(1)の内容イメージ

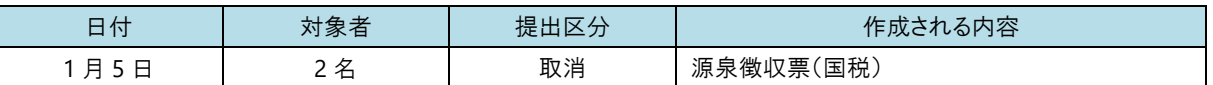

8. 元の画面に戻ります。画面左のリストより対象者を選択します。

9. [提出区分]プルダウンメニューより、「訂正」を選択します。

10. [作成区分]プルダウンメニューより、「2.国税分・地方税分」を選択します。

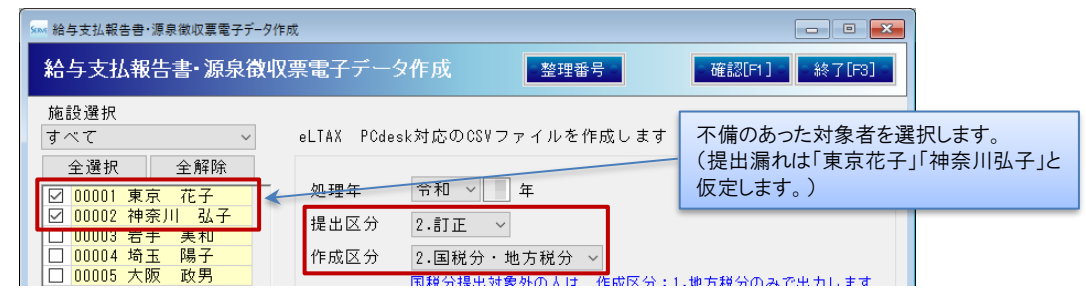

11. 以降は、「1 電子データファイルの出力」[の手順](#page-30-0) 7.[~手順](#page-31-2) 13.の基本操作に沿って、電子データファイルを保存します。

▼ 上記の操作で作成される電子データファイル(2)の内容イメージ

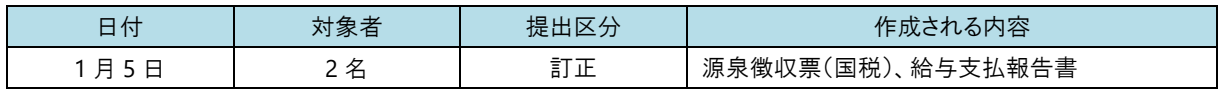

12. 引き続き、確認画面が表示されます。 いいえ をクリックします。

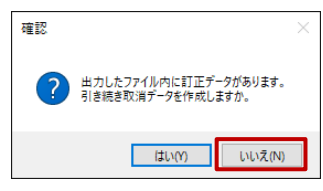

<span id="page-34-0"></span>【シナリオ 3】 1 月 6 日 先日 1 月 5 日の提出分で、1 名分の提出漏れに気付いた。 データが漏れていた対象者のみ追加提出します。(※このシナリオの時点で、対象数は 11 名+1 名=12 名となります。) 1. 画面左のリストより対象者を選択します。 2. [提出区分]プルダウンメニューより、「追加」を選択します。 3. [作成区分]プルダウンメニューより、「2.国税分・地方税分」を選択します。 。。<br>。。。<br>給与支払報告書・源泉徴収票電子データ作成 給与支払報告書・源泉徴収票電子データ作成 <mark>■確認[F1] |</mark>■終了[F3] | **整理番号** 施設選択 すべて  $\checkmark$ eLTAX PCdesk対応のCSVファイルを作成します 全選択 全解除 令和 > 年 処理年 □ 00001 東京 花子 00002 神奈川 弘<br>00003 岩手 美和 弘子 г 提出区分 1.追加 ~  $\begin{array}{r} 00002 & #7.77 \\ 00003 & #7.77 \\ 00004 & *35.77 \\ \hline \end{array}$  $\Box$  $\frac{\Box}{\Box}$ 陽子 作成区分 2. 国税分 · 地方税分 提出が漏れていた対象者を選択します。 00005 大阪 政男 在成区分 · (提出漏れは「札幌一郎」と仮定します。)国税分提出对象外の大は nnnn ☑ 給与総支給額が30万以下の退職者 □ 00008 札幌 一郎 ■□ 00011 徳島 明美<br>□□ 00012 福岡 みどり 市町村 | 市町村名 | 自治体コード | 指定番号 | 4. 以降は、「1 電子データファイルの出力」[の手順](#page-30-0) 7.[~手順](#page-31-2) 13.の基本操作に沿って、電子データファイルを保存します。 ▼ 上記の操作で作成される電子データファイルの内容イメージ 日付 けい 対象者 けい 提出区分 けい けい 作成される内容 1 月 6 日 1 名 追加 源泉徴収票(国税)、給与支払報告書(地方税) 【シナリオ 4】 1 月 7 日 1 月 6 日時点で送信済み 12 名中 4 名分のデータに不備があった。 [【シナリオ](#page-32-1) 2】と同様の操作で、不備のあった対象者 4 名分のみ訂正提出します。 ▼ 電子データファイル(1)の内容イメージ 日付 対象者 提出区分 作成される内容 1 月 7 日 | 4名 | 取消 | 源泉徴収票(国税) ▼ 電子データファイル(2)の内容イメージ 日付 対象者 提出区分 作成される内容 1 月 7 日 4 名 訂正 源泉徴収票(国税)、給与支払報告書(地方税) 【シナリオ 5】 1 月 7 日 上記 4 名中 1 名分のデータに不備があった。同日に提出したい。

[【シナリオ](#page-34-0) 4】の対象者全てを訂正提出しますが、同日中に複数回「訂正」として提出する場合、「源泉徴収票」と「給与支払報告 書」では訂正の方法が異なります。

「源泉徴収票」は、提出済み 4 名中 1 名の不備データを取り消し、訂正後の正しい内容を提出します。

「給与支払報告書」は、同一の提出区分で同日中に複数回提出した場合は、最後に提出した申告書が審査対象となります。そ のため、最終的に訂正する 4 人分の正しい内容を提出します。(取り消す必要はありません。)

- 1. 画面左のリストより対象者を選択します。
- 2. [提出区分]プルダウンメニューより、「訂正」を選択します。
- 3. [作成区分]プルダウンメニューより、「1.地方税分のみ」を選択します。(※地方税=給与支払報告書)

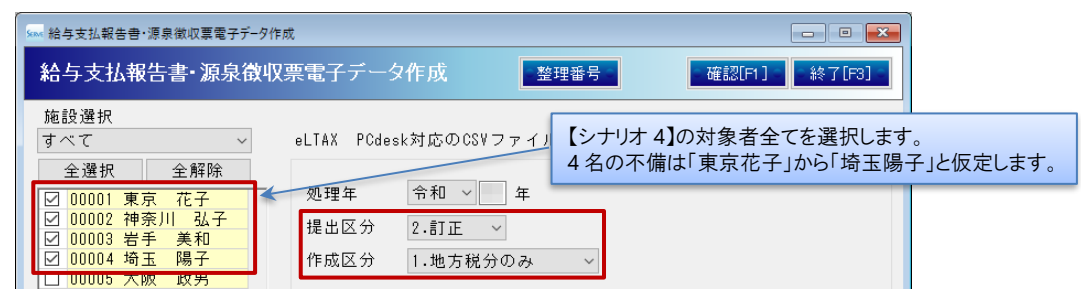

4. 以降は、「1 電子データファイルの出力」[の手順](#page-30-0) 7.[~手順](#page-31-2) 13.の基本操作に沿って、電子データファイルを保存します。

▼ 上記の操作で作成される電子データファイル(1)の内容イメージ

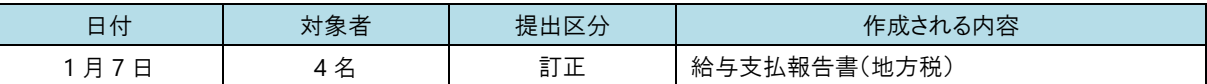

5. 確認画面が表示されます。 いいえ をクリックします。

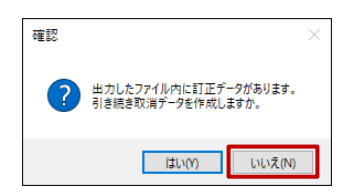

6. 元の画面に戻ります。画面左のリストより対象者を選択します。

- 7. [提出区分]プルダウンメニューより、「訂正」を選択します。
- 8. [作成区分]プルダウンメニューより、「0.国税分のみ」を選択します。(※国税=源泉徴収票)

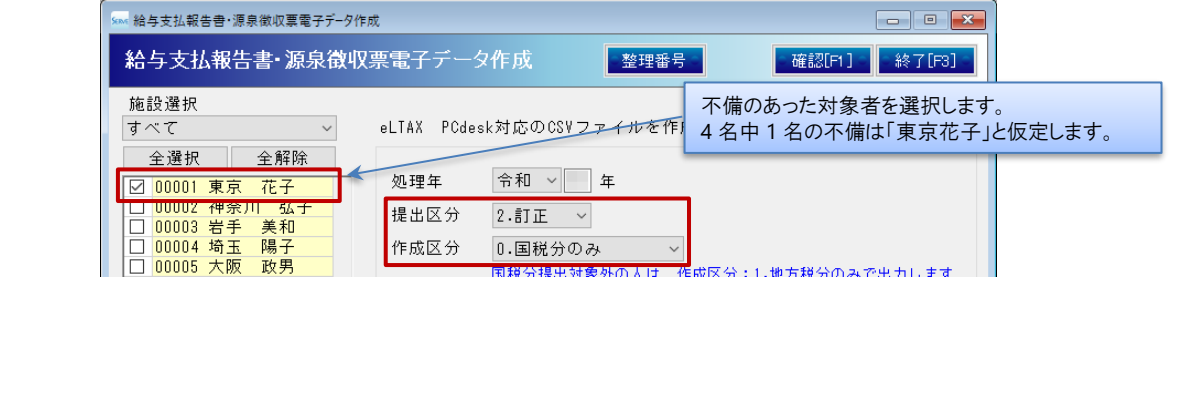

9. 以降は、「1 電子データファイルの出力」[の手順](#page-30-0) 7.[~手順](#page-31-2) 13.の基本操作に沿って、電子データファイルを保存します。

▼ 上記の操作で作成される電子データファイル(2)の内容イメージ

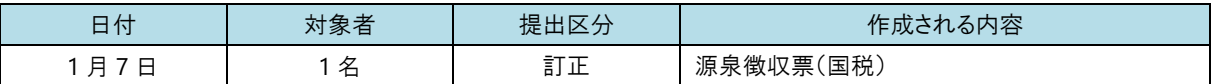

10. 確認画面が表示されます。|はい をクリックします。

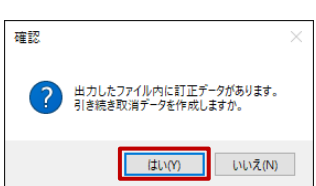

11. 「取消データ指定」画面が表示されます。(手順 1.で選択した対象者が表示されます。)

- 12. 「取消対象 CSV 出力日時」プルダウンメニューより、取り消す(不備があった)データの出力日時を選択します。
- 13. データ確認 をクリックします。

 $\left( \Gamma\right)$ 

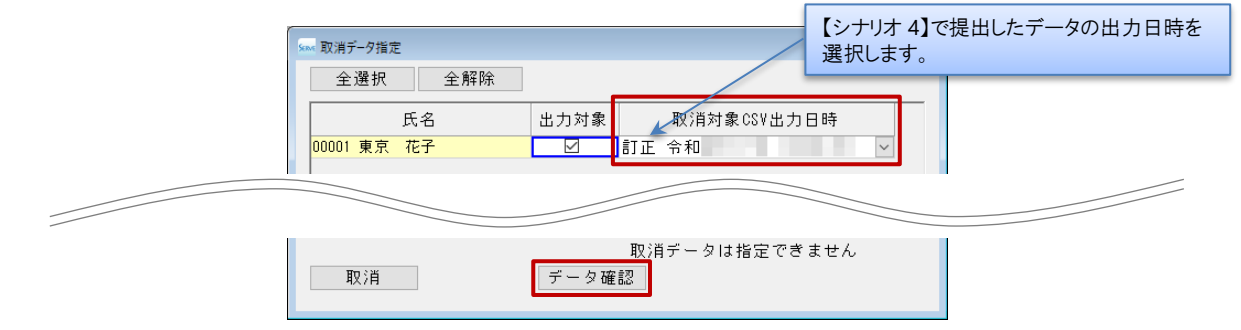

14. 「データ確認」画面が表示されます。以降は、「1 電子データファイルの出力」[の手順](#page-30-1) 10.[~手順](#page-31-2) 13.の基本操作に沿って、電 子データファイルを保存します。

▼ 上記の操作で作成される電子データファイル(3)の内容イメージ

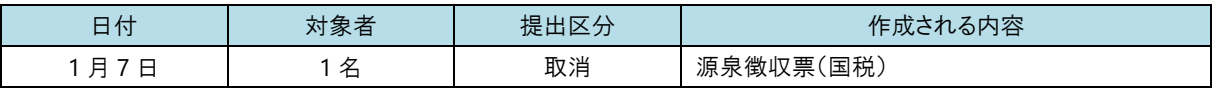

/////// 『PCdesk』 DL 版での CSV ファイル取込方法などの詳細は、ガイドブックをご参照の上、処理をお進めください。///////

・手続き別ガイド 給与支払報告書及び源泉徴収票 電子的提出一元化 ガイドブック <https://www.eltax.lta.go.jp/documents/01108>

> 重要 電子データファイルの取り扱いについて 電子データファイルには従業員のマイナンバーが含まれています。 インポート完了後は速やかに削除するなど、電子データファイルの安全管理を適切に行ってください。